## **Dell™ Color Printer 725 User's Guide**

Click the links to the left for information on the features and operation of your printer. For information on other documentation included with your printer, see Finding Information.

To order ink or supplies from Dell:

1. Double-click the icon on your desktop.

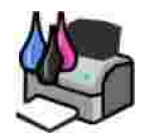

- 2. Visit Dell's website: **www.dell.com/supplies**
- 3. Order Dell printer supplies by phone. See Ordering Supplies for the correct phone number for your country.

For the best service, make sure you have the Dell printer Service Tag available. See Express Service Code and Service Tag number for more information.

#### **Notes, Notices, and Cautions**

**NOTE:** A **NOTE** indicates important information that helps you make better use of your printer.

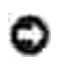

**NOTICE:** A **NOTICE** indicates either potential damage to hardware or loss of data and tells you how to avoid the problem.

**CAUTION: A CAUTION indicates a potential for property damage, personal injury, or death.**

**Information in this document is subject to change without notice. © 2005 Dell Inc. All rights reserved.**

Reproduction in any manner whatsoever without the written permission of Dell Inc. is strictly forbidden.

Trademarks used in this text: *Dell* and the *DELL* logo, *Dell Picture Studio*, and *Dell Ink Management System* are trademarks of Dell Inc.; *Microsoft* and *Windows* are registered trademarks of Microsoft Corporation.

Other trademarks and trade names may be used in this document to refer to either the entities claiming the marks and names or their products. Dell Inc. disclaims any proprietary interest in trademarks and trade names other than its own.

**Model 725**

**November 2005 SRV XF819 Rev. A00**

# **Finding Information**

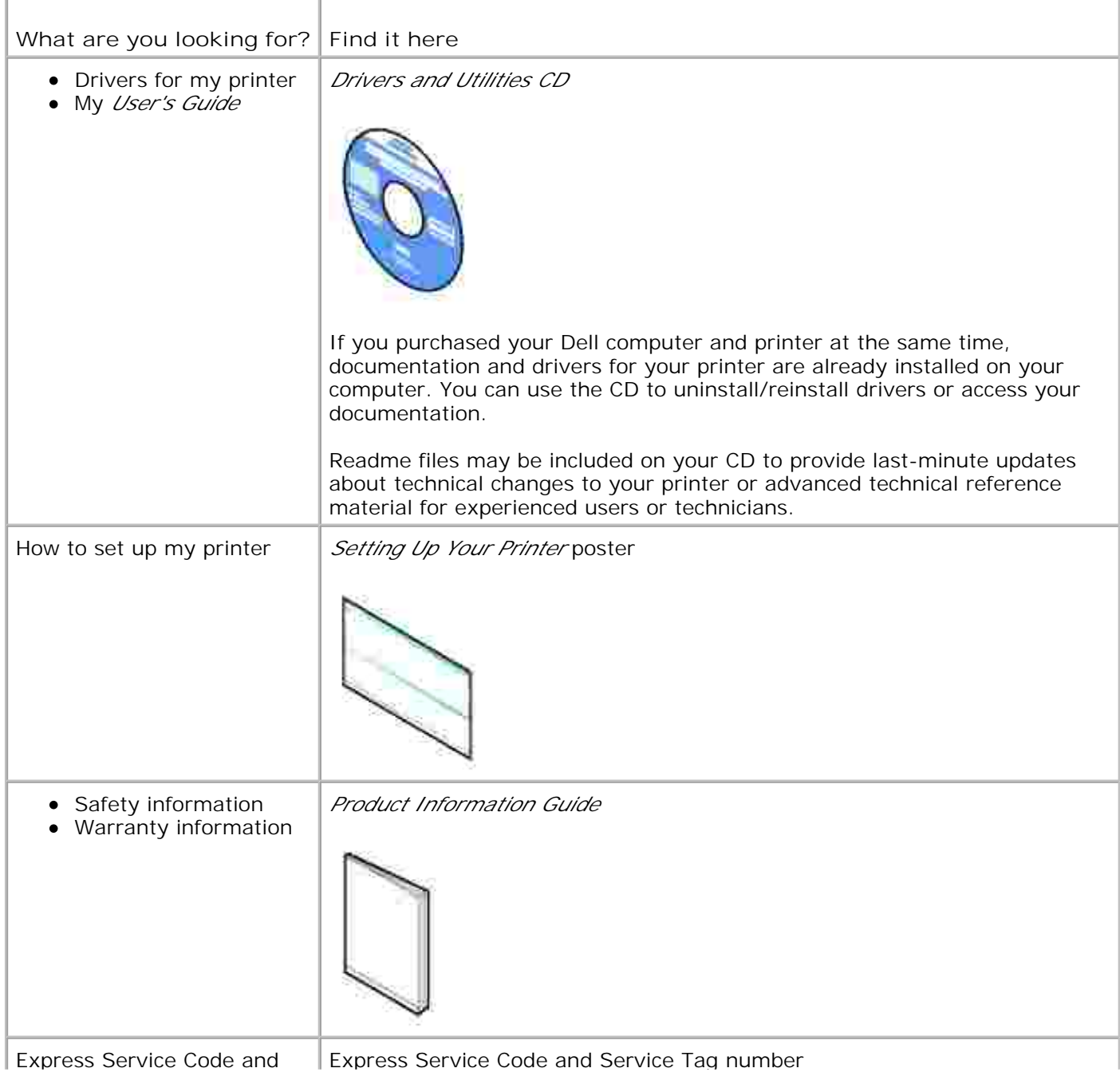

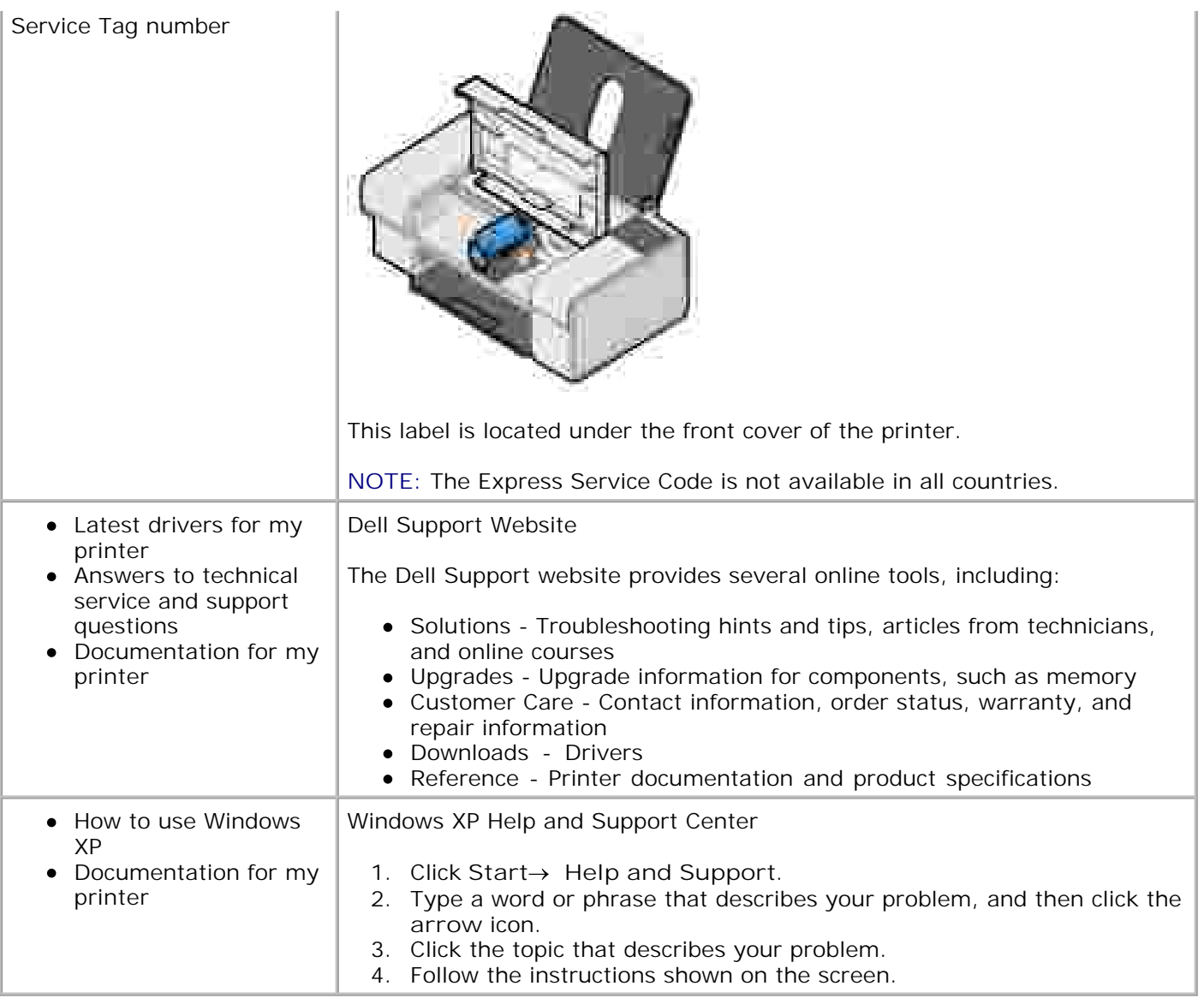

## **About Your Printer**

- **O** Understanding the Printer Parts
- Setting Up Your Printer
- **O** Understanding the Software

## **Understanding the Printer Parts**

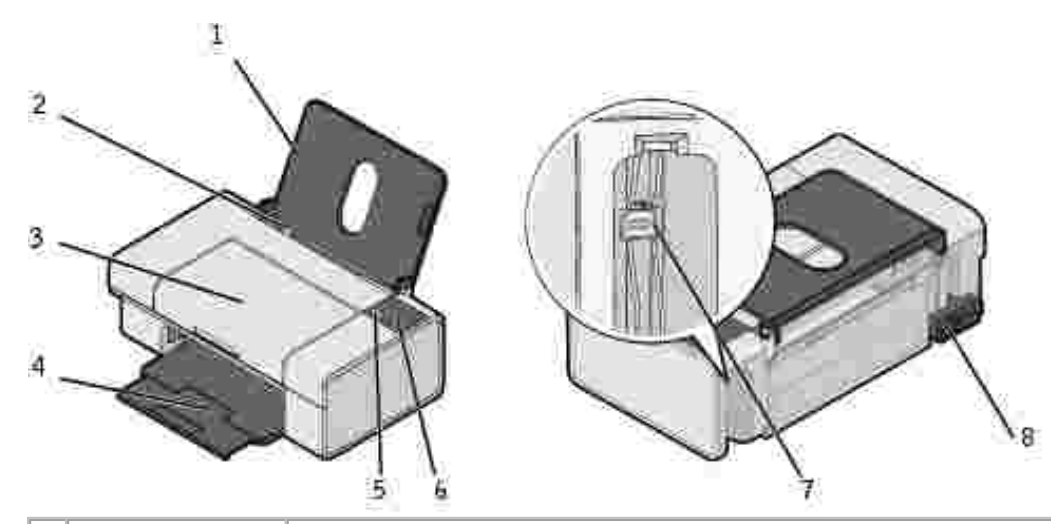

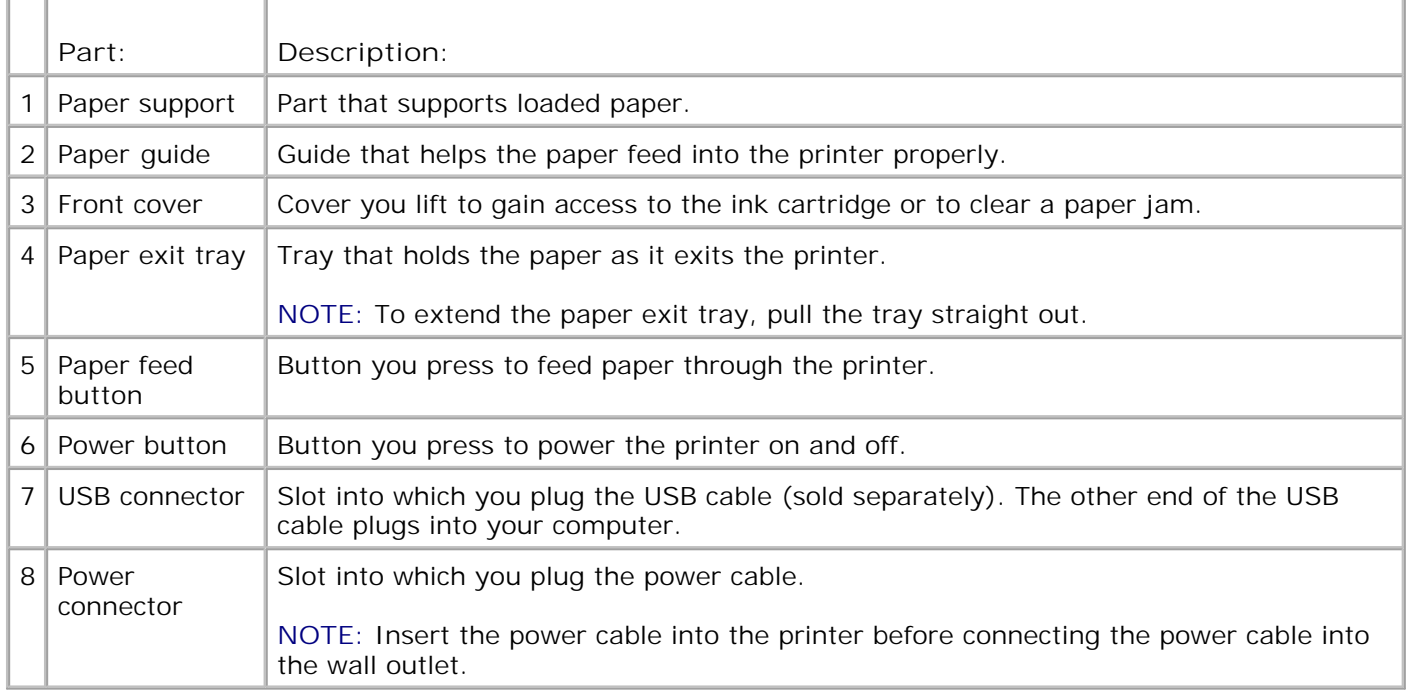

## **Setting Up Your Printer**

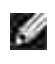

**NOTE:** The Dell™ Color Printer 725 supports Microsoft® Windows® 2000, Windows XP, and Windows XP Professional x64 Edition.

Follow the instructions on your *Setting Up Your Printer* poster to install the hardware and software. If you encounter problems during setup, see Setup Problems.

### **Understanding the Software**

The printer software includes:

- **Printing Preferences** Allows you to adjust printer settings.
- **Dell Picture Studio™**  Allows you to manage, edit, display, print, and convert photos and other types of images.
- **Dell Ink Management System™**  Warns you when your printer is running low on ink.

#### **Using Printing Preferences**

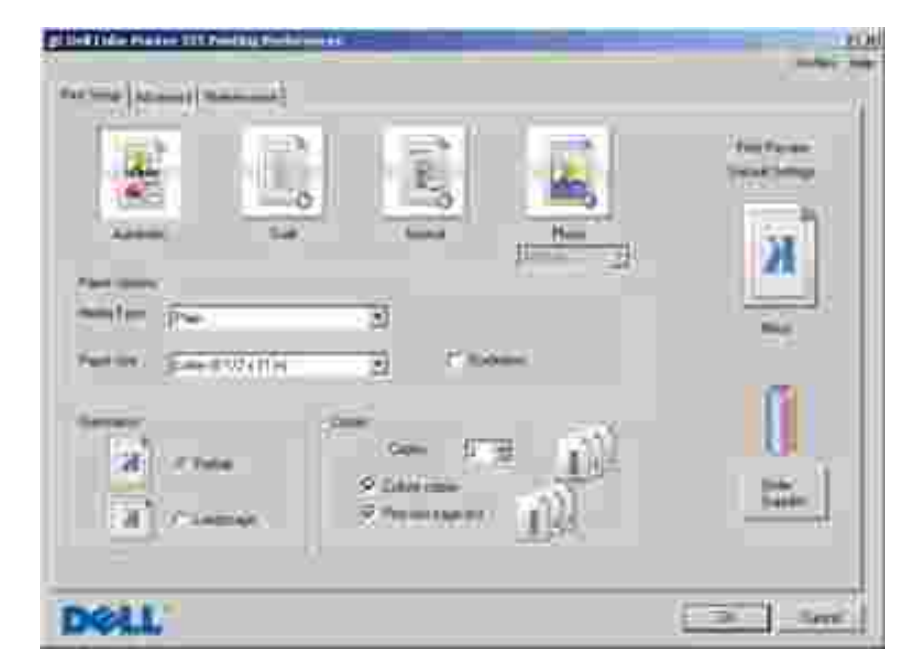

Printing Preferences allows you to change the various printer settings. You can change your printer settings in Printing Preferences depending on the type of project you want to create.

To access Printing Preferences:

1. With your document open, click File  $\rightarrow$  Print.

The **Print** dialog box opens.

In the **Print** dialog box, click **Preferences**, **Properties**, **Options**, or **Setup** (depending on the 2. program or operating system).

The **Printing Preferences** dialog box opens.

To access Printing Preferences when a document is not open:

1. *In Windows XP*, click Start→ Control Panel→ Printers and Other Hardware→Printers and **Faxes**.

*In Windows 2000*, click Start→ Settings→ Printers.

2. Right-click the printer icon, and then select **Printing Preferences**.

The **Printing Preferences** dialog box opens.

**NOTE:** Changes made to the printer settings from the **Printers** folder become the default settings for most programs.

#### **Printing Preferences Tabs**

H

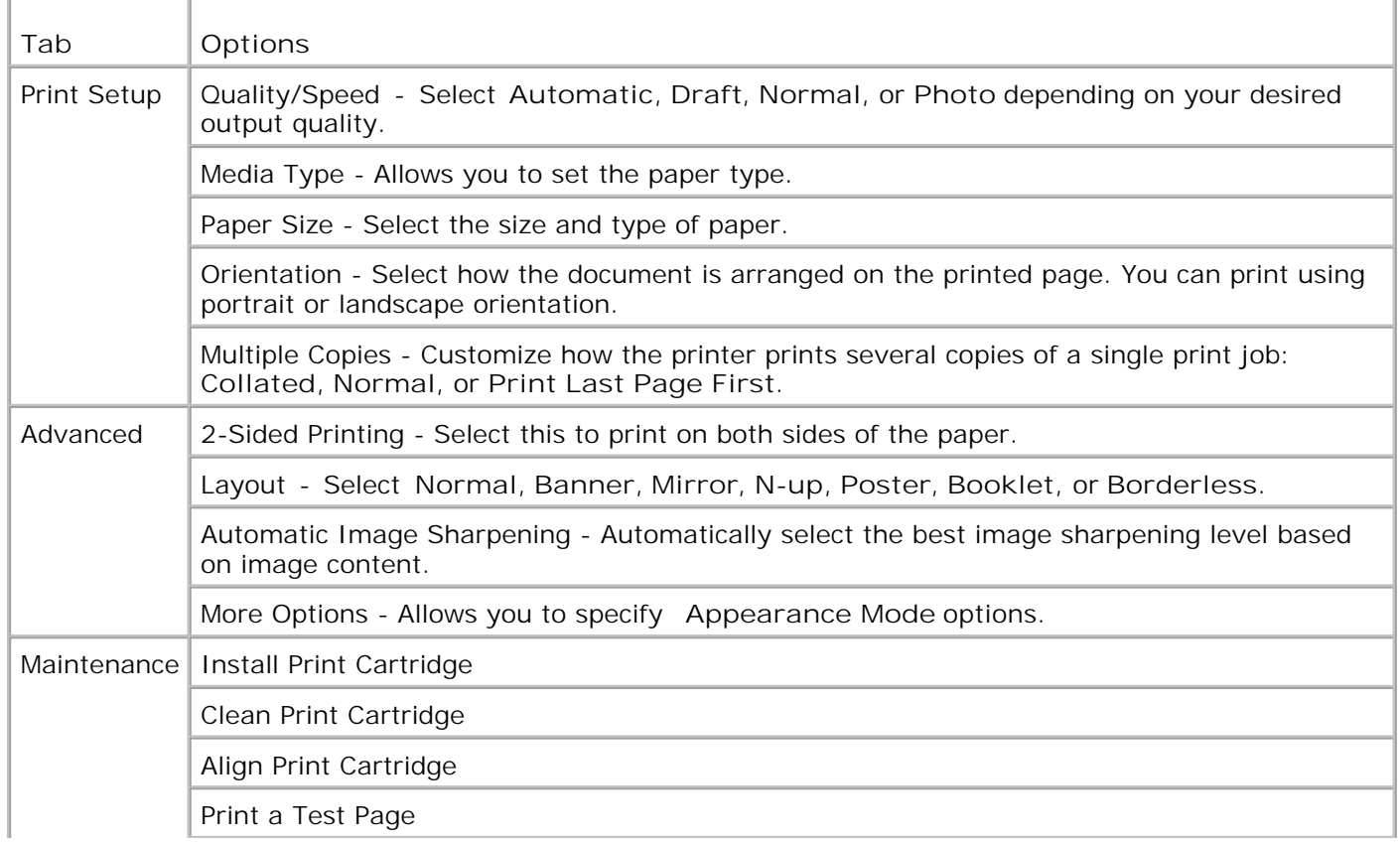

#### **Using Dell Picture Studio**

In Dell Picture Studio, you can explore digital photography and learn how to organize, create, or print photos. There are two components to the Dell Picture Studio:

• Paint Shop Photo Album 5

Click **Start Programs** or **All Programs Dell Picture Studio 3 Paint Shop Photo Album 5 Paint Shop Photo Album 5**.

• Paint Shop Pro Studio

K.

Click **Start Programs** or **All Programs Dell Picture Studio 3 Paint Shop Pro** Studio→ Jasc Paint Shop Pro Studio.

**NOTE:** Depending on your operating system, some or all of these programs may not be available to you.

#### **Dell Ink Management System**

Each time you print a job, a printing progress screen appears, which shows the progress of the print job as well as the amount of ink remaining and the approximate number of pages remaining in the cartridge. The page counter is hidden during the first 50 pages of cartridge use, until printing habits are learned and a more accurate count can be given. The number of pages remaining changes as a result of the type of print jobs the printer completes.

When your ink cartridge level is low, a **Low Ink Warning** appears on your screen when you try to print. This warning is displayed every time you print until you install a new ink cartridge. For more information on replacing an ink cartridge, see Replacing an Ink Cartridge.

When your ink cartridge is empty, the **Reserve Tank** window appears on your screen when you try to print. If you continue printing, the print job may not print as you expect.

#### **Removing and Reinstalling the Software**

If your printer does not function properly, or communication error messages appear when using your printer, you can remove and reinstall the printer software.

- 1. Click Start→ Programs or All Programs→ Dell Printers→ Dell Color Printer 725 → Uninstall **Dell Color Printer 725.**
- 2. Follow the instructions on the screen.
- 3. Restart your computer.
- 4. Insert the *Drivers and Utilities* CD, and then follow the instructions on the screen.

If the installation screen does not appear:

a. *In Windows XP*, click Start→ My Computer.

*In Windows 2000*, double-click **My Computer** from your desktop.

- b. Double-click the **CD-ROM drive** icon. If necessary, double-click **setup.exe**.
- When the printer software installation screen appears, click **Personal Installation** or **Network** c. **Installation**.
- d. Follow the instructions on your screen to complete the installation.

## **Using the Printer**

- Loading Paper
- Printing a Document
- Printing Photos
- Print Borderless Photos

## **Loading Paper**

1. Fan the paper.

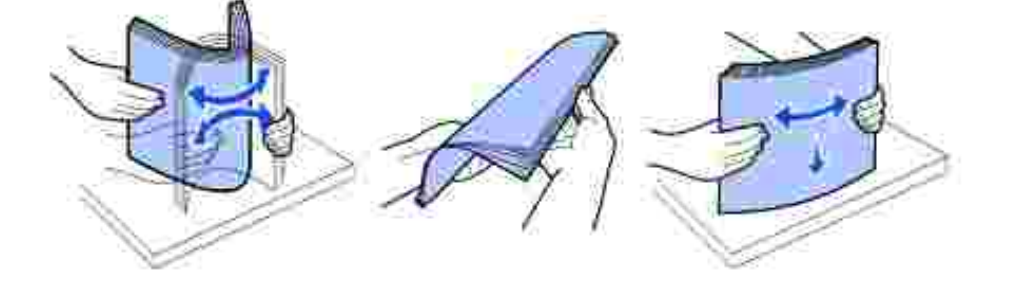

- 2. Place the paper against the guide on the right side of the paper support.
- 3. Squeeze and slide the left paper guide to the left edge of the paper.
- H **NOTE:** Do not force paper into the printer. The paper should be flat against the paper support surface, and the left edge should be flush against the left paper guide.

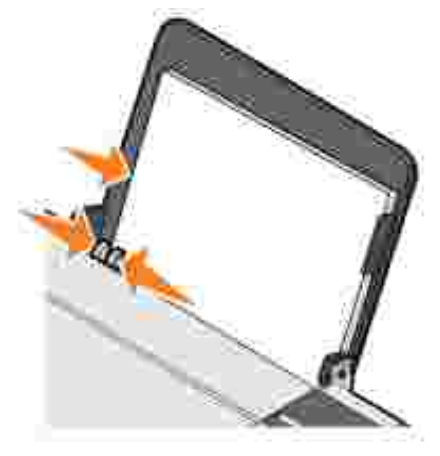

## **Printing a Document**

**SP NOTE:** The printer only uses a color ink cartridge. However, the printer is still capable of printing in black and white using the color cartridge (Process Black).

- 1. Turn on your computer and printer, and make sure they are connected.
- 2. Load paper with the print side facing up. For more information, see Loading Paper.
- 3. With your document open, click File  $\rightarrow$  Print.

The **Print** dialog box opens.

- 4. To customize your print settings:
	- Click **Preferences**, **Properties**, **Options**, or **Setup** (depending on the program or operating a. system).

The **Printing Preferences** dialog box opens.

- On the **Print Setup** tab, select the print quality/speed, paper size, black and white or color b. printing, borderless printing, orientation, and number of copies.
- c. On the Advanced tab, you can specify a 2-sided printing option, a specialized layout option, or if you want to use **Automatic Image Sharpening**.
- d. Click **OK** at the bottom of the screen to return to the **Print** dialog box.
- 5. Click **OK** or **Print** (depending on the program or operating system).

#### **Printing Photos**

- 1. Load the photo paper with the print (glossy) side facing up.
- 2. With your document open, click File  $\rightarrow$  Print.

The **Print** dialog box opens.

To customize your print settings, click **Preferences**, **Properties**, **Options**, or **Setup** (depending on 3. the program or operating system).

The **Printing Preferences** dialog box opens.

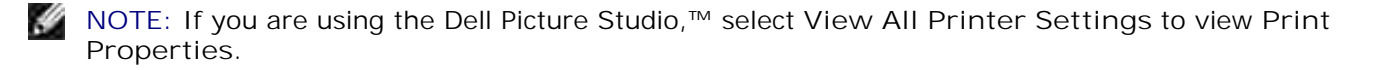

On the **Print Setup** tab, select **Photo**, and then select the dpi settings for the photo from the drop-4. down menu.

- 5. Select the paper size, orientation, and the number of copies.
- **NOTE:** Photo/glossy paper is recommended for printing photos. **SP**
- 6. When you finish customizing your print settings, click **OK**.
- 7. Click **OK** or **Print** (depending on the program or operating system).
- 8. Remove each photo after it exits the paper exit tray to prevent your photos from sticking together or smudging.
- **NOTE:** Before placing your prints in a nonadhesive photo album or frame, allow sufficient time for the prints to dry thoroughly (12 to 24 hours, depending on the ambient conditions). This maximizes the life of your prints.

#### **Print Borderless Photos**

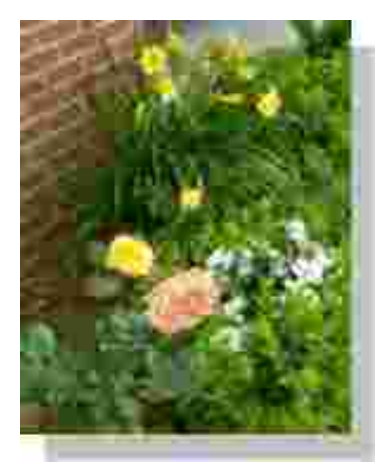

- 1. For best results, load photo/glossy paper, and make sure the print side is facing up.
- 2. With your document open, click File  $\rightarrow$  Print.

The **Print** dialog box opens.

To customize your print settings, click **Preferences**, **Properties**, **Options**, or **Setup** (depending on 3. the program or operating system).

The **Printing Preferences** dialog box opens.

- On the **Print Setup** tab, select **Photo**, and then select the dpi settings for the photo from the drop-4. down menu.
- 5. Select the **Borderless** check box, orientation of the photo, and the number of copies you want.
- 6. On the **Advanced** tab, select the borderless paper size from the drop-down menu, and click **OK**.

7. Click **OK** or **Print** (depending on the program or operating system).

5.

## **Ink Cartridge Maintenance**

- Replacing an Ink Cartridge
- Aligning an Ink Cartridge
- **Cleaning the Ink Cartridge Nozzles**

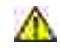

**CAUTION: Before performing any of the procedures listed in this section, read and follow the safety information in your** *Product Information Guide***.**

Dell ink cartridges are only available through Dell. You can order more ink online at **www.dell.com/supplies** or by phone. To order by phone, see "Ordering Supplies" in your *Owner's Manual*.

Dell recommends Dell ink cartridges for your printer. Dell does not provide warranty coverage for problems caused by using accessories, parts, or components not supplied by Dell.

## **Replacing an Ink Cartridge**

- 1. Turn on your printer.
- 2. Lift the front cover.

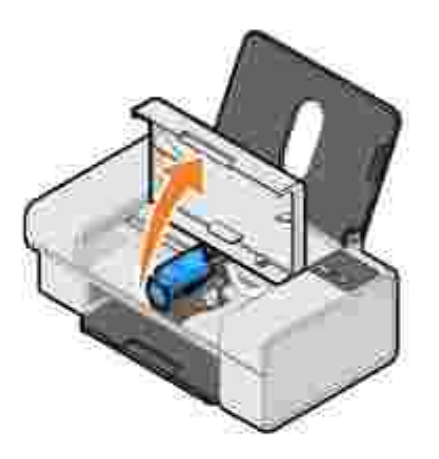

The ink cartridge carrier moves and stops at the loading position unless the printer is busy.

3. Press down on the ink cartridge lever to raise the ink cartridge lid.

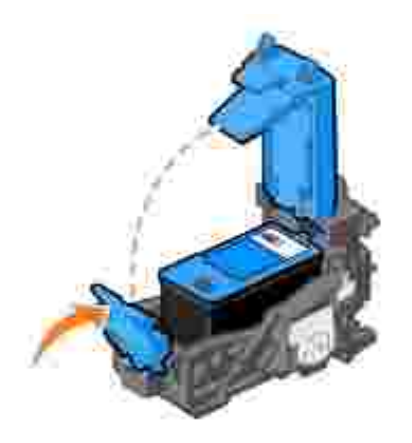

4. Remove the old ink cartridge.

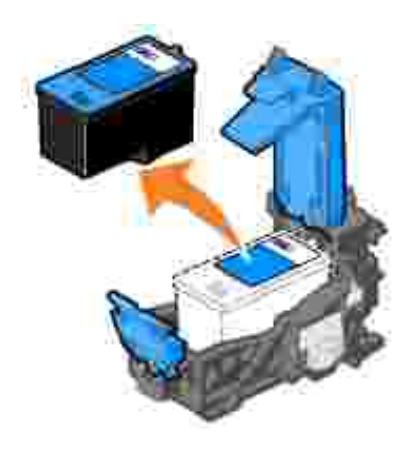

- 5. Dispose of the old cartridge properly.
- If you are installing a new ink cartridge, remove the sticker and transparent tape from the back and bottom of the ink cartridge. 6.

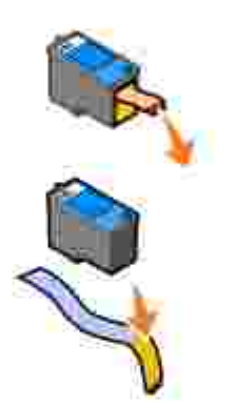

7. Insert the new ink cartridge.

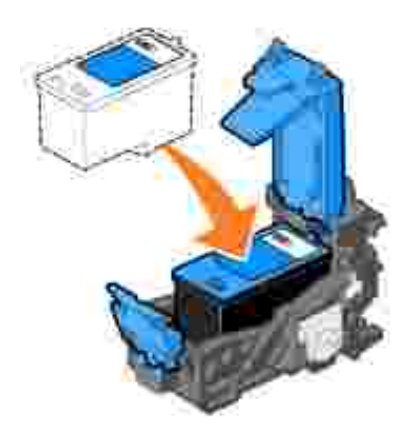

8. *Snap* the lid closed.

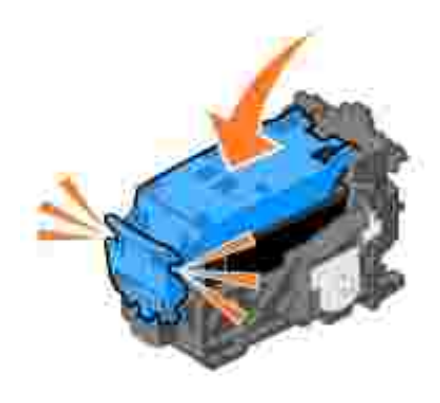

9. Close the front cover.

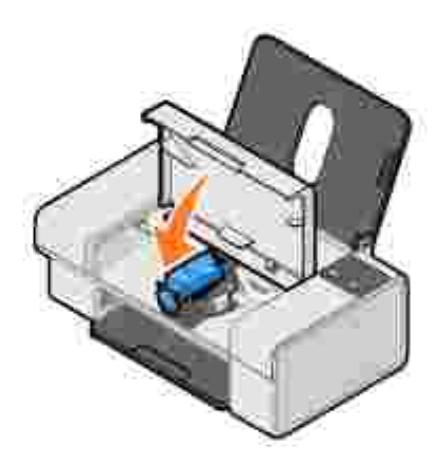

## **Aligning an Ink Cartridge**

Your printer automatically aligns the ink cartridge when it is installed or replaced. You may also need to align the ink cartridge when characters are not properly formed or are not aligned at the left margin, or when vertical or straight lines appear wavy.

To verify your ink cartridge is aligned, you can print an alignment page from the Printing Preferences dialog box.

To align the ink cartridge:

- 1. Load plain paper. For more information, see Loading Paper.
- 2. *In Windows XP*, click Start→ Control Panel→ Printers and Other Hardware→ Printers and **Faxes.**

*In Windows 2000*, click Start→ Settings→ Printers.

- 3. Right-click the Dell Color Printer 725 icon.
- 4. Click **Printing Preferences**.

The **Printing Preferences** dialog box opens.

- 5. Click the **Maintenance** tab.
- 6. Click **Align Print Cartridge**.
- 7. Click **Print**.

The ink cartridge aligns when the page prints.

### **Cleaning the Ink Cartridge Nozzles**

You may need to clean the nozzles when:

- White lines appear in graphics or solid black areas.
- Print appears smudged or too dark.
- Colors fade, do not print, or do not print completely.
- Vertical lines appear jagged, or edges appear rough.

To clean the ink cartridge nozzles:

- 1. Load plain paper. For more information, see Loading Paper.
- 2. *In Windows XP*, click Start→ Control Panel→ Printers and Other Hardware→ Printers and **Faxes.**

*In Windows 2000*, click Start→ Settings→ Printers.

- 3. Right-click the Dell Color Printer 725 icon.
- 4. Click **Printing Preferences**.

The **Printing Preferences** dialog box opens.

- 5. Click the **Maintenance** tab.
- 6. Click **Clean Print Cartridge**.
- 7. If the print quality has not improved, click **Clean Again**.
- 8. Print your document again to verify the improved print quality.
- 9. If you are still not satisfied with the print quality, wipe the ink cartridge nozzles, and then print your document again.

## **Troubleshooting**

- Setup Problems
- General Problems
- **Improving Print Quality**

## **Setup Problems**

#### **Computer Problems**

**Verify that your printer is compatible with your computer.**

The **Dell Color Printer 725** supports Windows 2000, Windows XP, and Windows XP Professional x64 Edition.

**Make sure you turned on both your printer and your computer.**

**Check the USB cable.**

- Ensure the USB cable is firmly connected to your printer and your computer.
- Shut down the computer, reconnect the USB cable as shown on the *"Setting Up Your Printer"* poster for your printer, and then restart the computer.

**If the software installation screen does not appear automatically, install the software manually.**

- 1. Insert the *Drivers and Utilities* CD.
- 2. Click **Install**.

**Determine if the printer software is installed.**

Click Start→ Programs or All Programs→ Dell Printers→ Dell Color Printer 725. If Dell **Color Printer 725** does not appear in the list of programs, the printer software is not installed. Install the printer software. For more information, see Removing and Reinstalling the Software.

**Set your printer as the default printer.**

1. *In Windows XP*, click Start→ Control Panel→Printers and Other Hardware→ Printers and Faxes.

*In Windows 2000*, click Start→ Settings→ Printers.

2. Right-click **Dell Color Printer 725**, and select **Set as Default**.

**Correct communication problems between the Printer and the computer.**

- Remove the USB cable from your printer and your computer. Reconnect the USB cable to your printer and your computer.
- Turn off the printer. Unplug the printer power cable from the electrical outlet. Reconnect the printer power cable to the electrical outlet, and turn on the printer.
- Restart your computer.

#### **Printer Problems**

**Ensure the printer power cable is firmly connected to the printer and the electrical outlet.**

**Determine if the printer has been held or paused.**

1. *In Windows XP*, click Start→ Control Panel→Printers and Other **Hardware→ Printers and Faxes.** 

*In Windows 2000*, click Start→ Settings→ Printers.

- 2. Double-click **Dell Color Printer 725**, and then click **Printer**.
- Make sure a check mark is not next to **Pause Printing**. If a check mark is next to **Pause** 3. **Printing**, click **Pause Printing** to clear it.

**Check for flashing lights on the printer.**

**Ensure you installed the ink cartridge correctly and removed the sticker and tape from the cartridge.**

**Make sure you loaded the paper correctly.**

For more information, see Loading Paper.

## **General Problems**

#### **Paper Problems**

**Make sure you loaded the paper correctly.**

For more information, see Loading Paper.

**Use only paper recommended for your printer.**

For more information, see Print Media Guidelines.

**Use a smaller amount of paper when printing multiple pages.**

For more information, see Print Media Guidelines.

**Make sure the paper is not wrinkled, torn, or damaged.**

**Make sure the paper is centered in the paper support, and the paper guides rest against the left and right sides of the paper.**

**Check for a paper jam.**

If the paper jam is located in the paper support:

- 1. Turn off your printer.
- 2. Firmly grasp the paper, and gently pull it from the printer.
- 3. Turn on your printer, and print the document again.

If the paper jam is not visible:

- 1. Turn off your printer.
- 2. Lift the access cover.
- 3. Firmly grasp the paper, and gently pull it from the printer.
- 4. Close the access cover.
- 5. Turn on the printer, and print the document again.

## **Improving Print Quality**

If you are not satisfied with the print quality of your documents, there are several different ways to improve the print quality.

- Use the appropriate paper. For example, use Dell Premium Photo Paper if you are printing photos.
- Use paper that is a heavier weight, bright white, or coated. Use Dell Premium Photo Paper if you are printing photos.

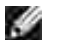

3.

**NOTE:** Dell Premium Photo Paper may not be available in all areas.

• Select a higher print quality.

To select a higher print quality:

1. With your document open, click File  $\rightarrow$  Print.

The **Print** dialog box opens.

2. Click **Preferences**, **Properties**, or **Options** (depending on your program or operating system).

The **Printing Preferences** dialog box opens.

- 3. On the **Print Setup** tab, select a higher quality setting.
- 4. Print your document again.
- 5. If the print quality does not improve, try aligning or cleaning the ink cartridge. For more information on aligning the ink cartridge, see Aligning an Ink Cartridge. For more information on cleaning the ink cartridge, see Cleaning the Ink Cartridge Nozzles.

For additional solutions, go to **support.dell.com**.

## **Printer Specifications**

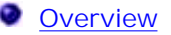

- **Environmental Specifications**
- **Power Consumption and Requirements**
- **Print Capabilities**
- O Operating System Support
- System Specifications and Requirements
- **Print Media Guidelines**
- Cables

## **Overview**

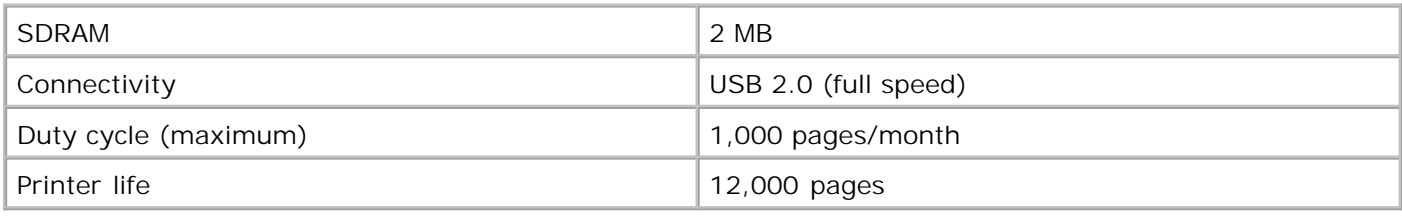

## **Environmental Specifications**

## **Temperature/Relative Humidity**

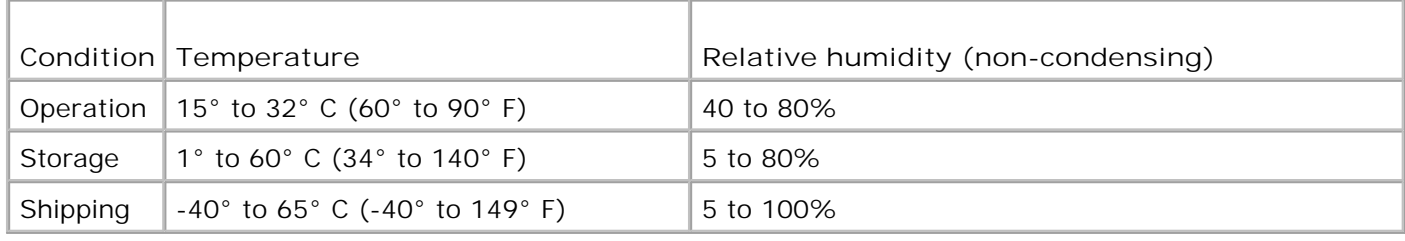

## **Power Consumption and Requirements**

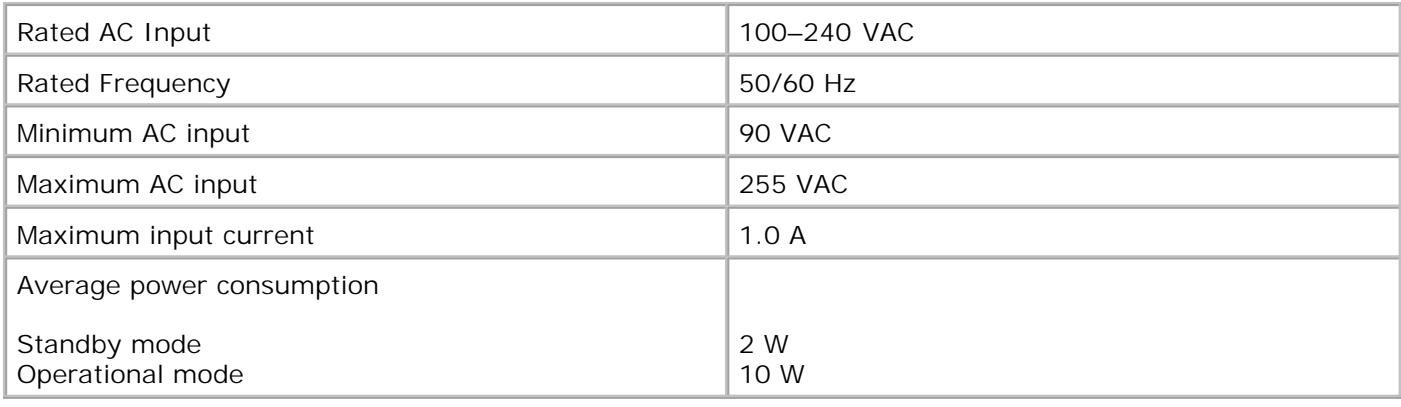

## **Print Capabilities**

Your Dell Color Printer 725 can print with the following resolutions.

#### **Photo/Glossy Media**

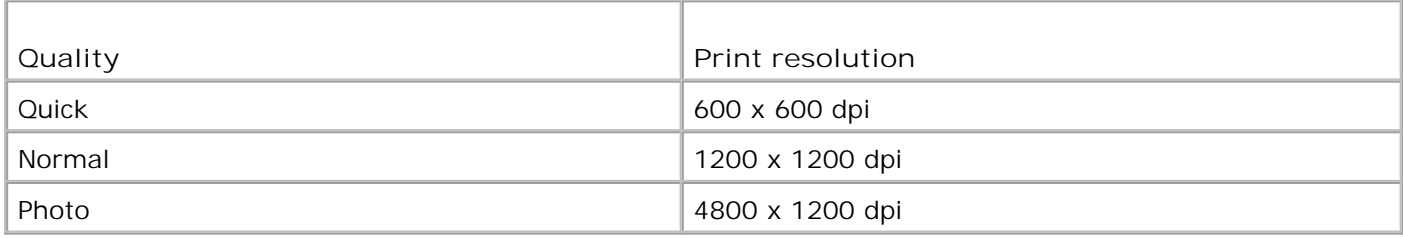

#### **All Other Media**

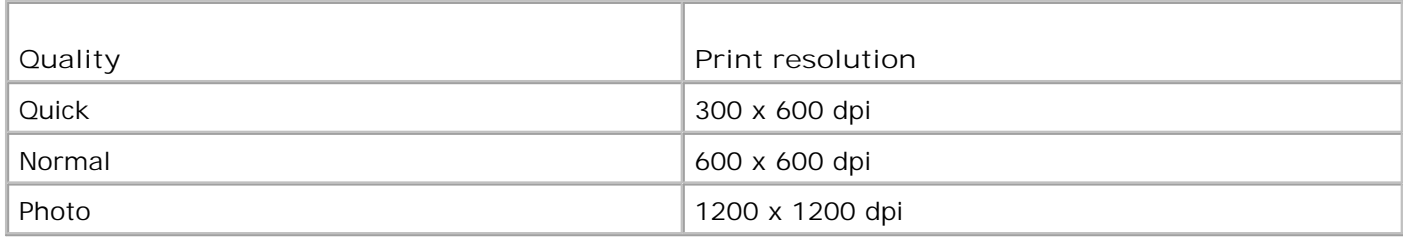

## **Operating System Support**

The Dell Color Printer 725 supports:

Windows XP Professional x64 Edition

Windows XP

## **System Specifications and Requirements**

Your operating system must meet the minimum system requirements.

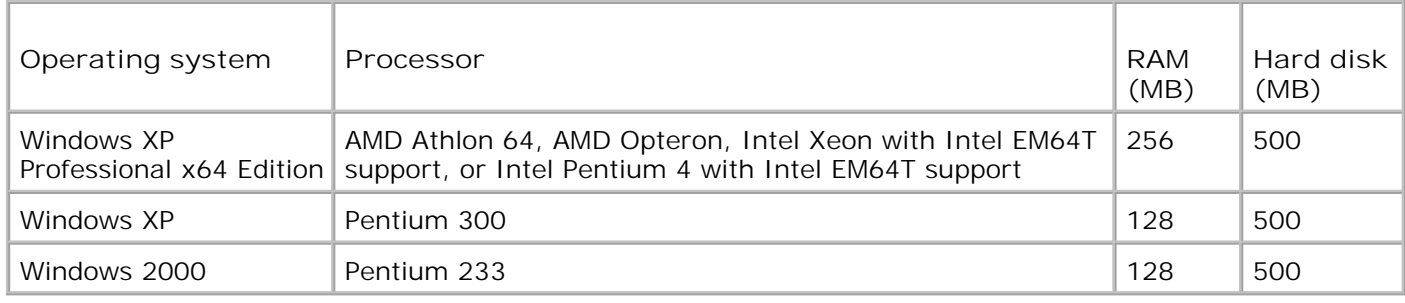

### **Print Media Guidelines**

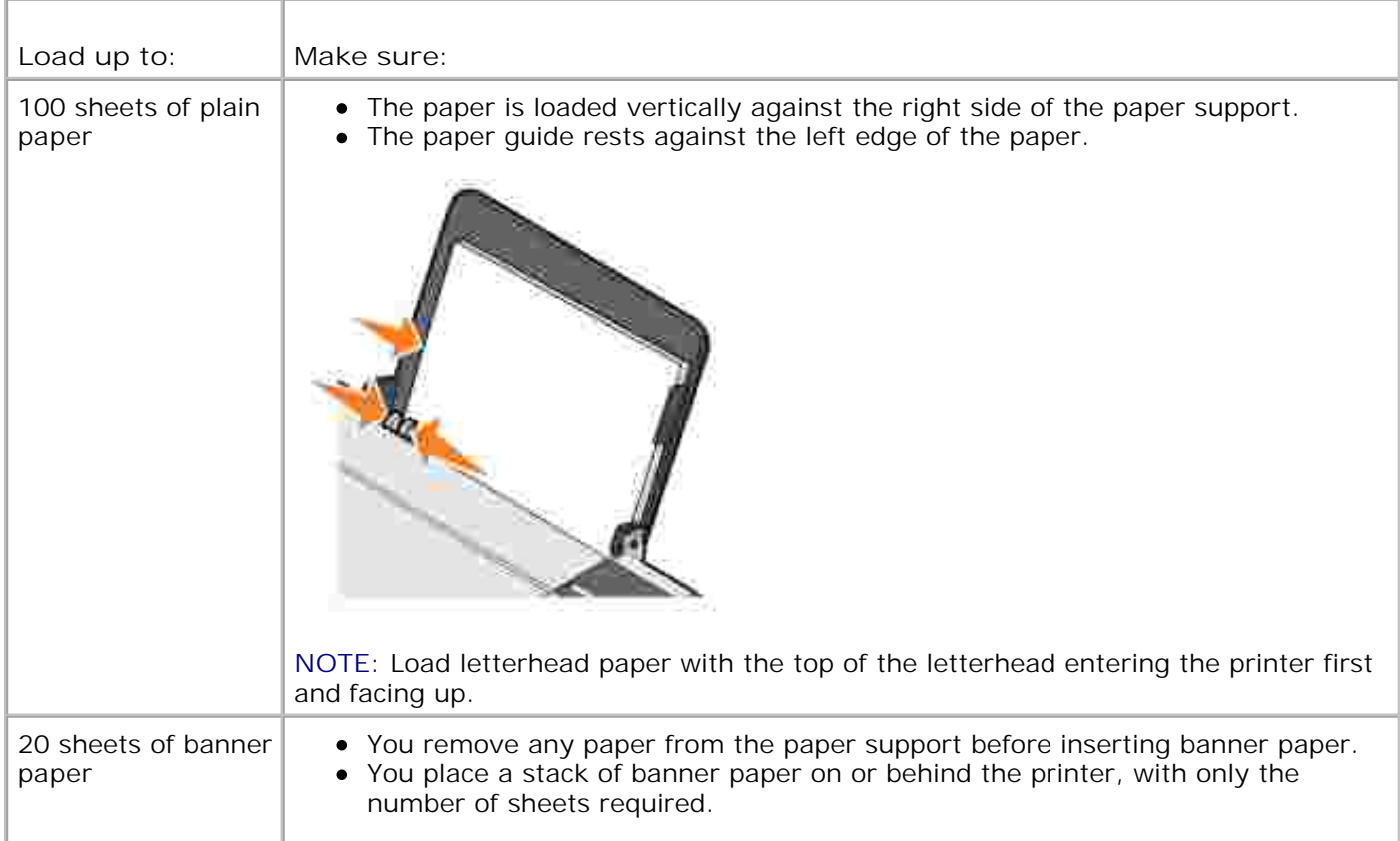

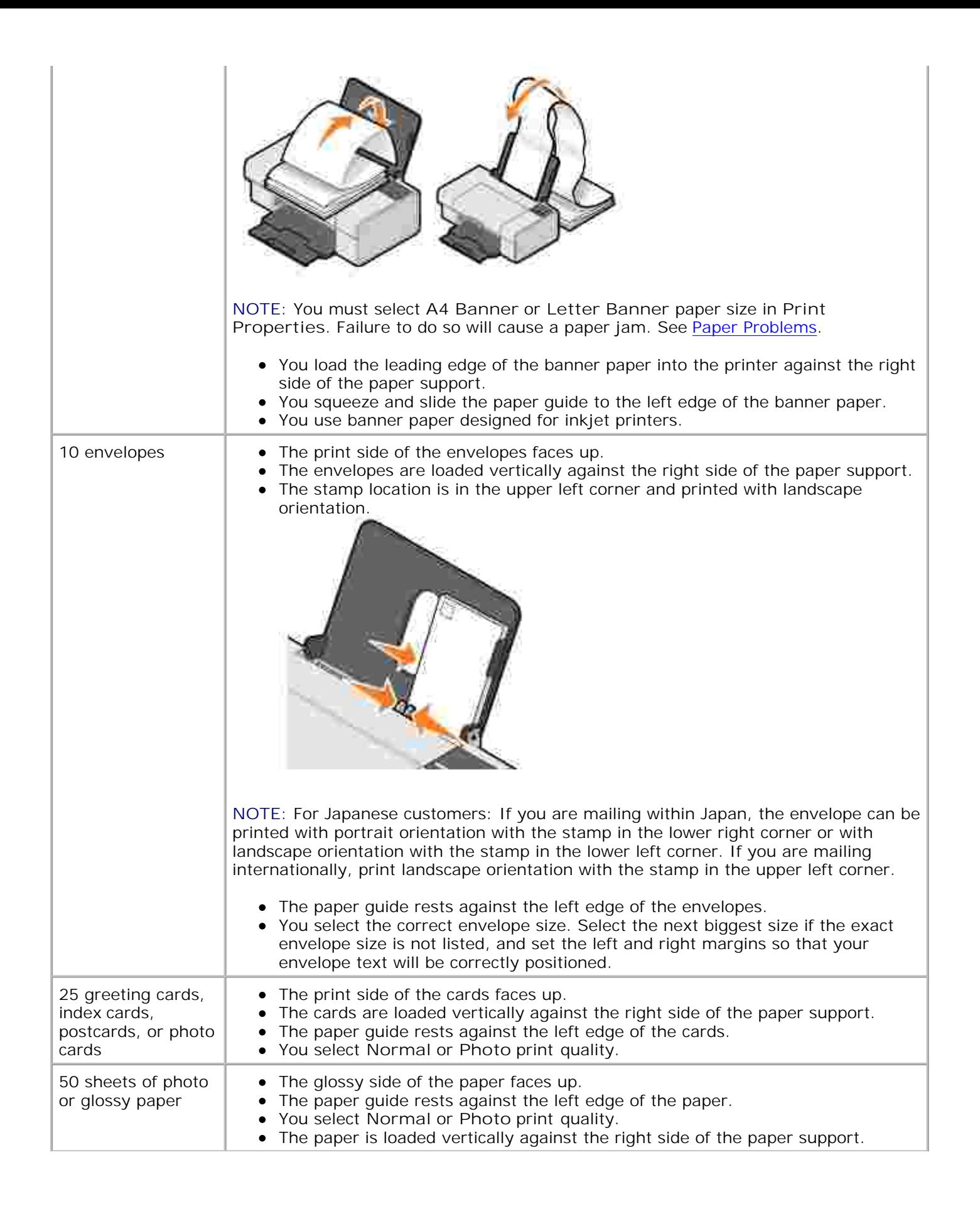

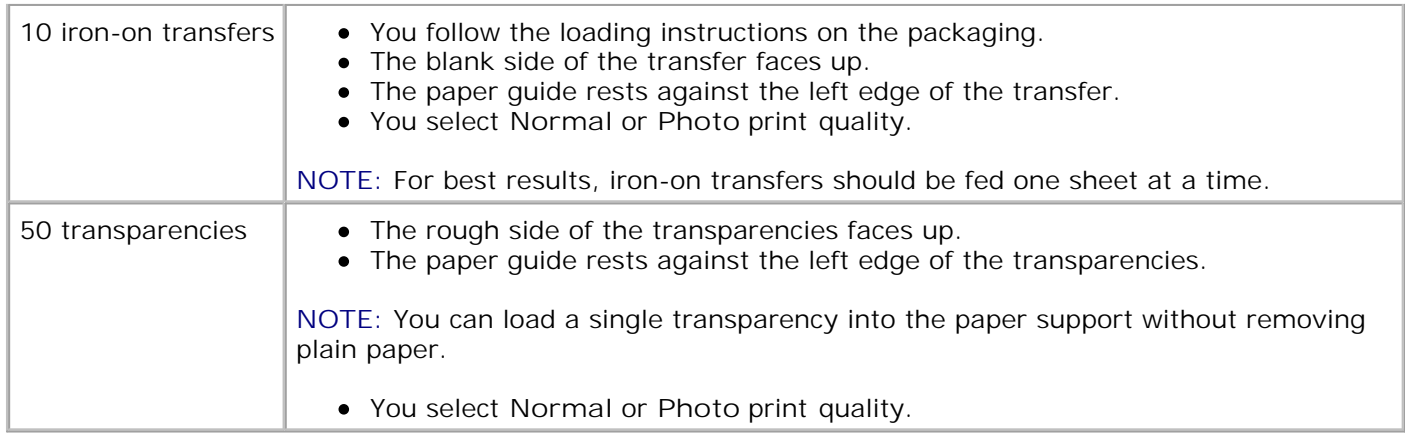

## **Cables**

Your Dell Color Printer 725 uses a Universal Serial Bus (USB) cable (sold separately).

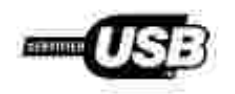

## **Ordering Supplies**

Your Dell Color Printer 725 includes software installed to detect the ink levels in the printer. During a print job, a screen appears on your computer to warn you of low ink levels. You can order ink online at **www.dell.com/supplies** or by phone.

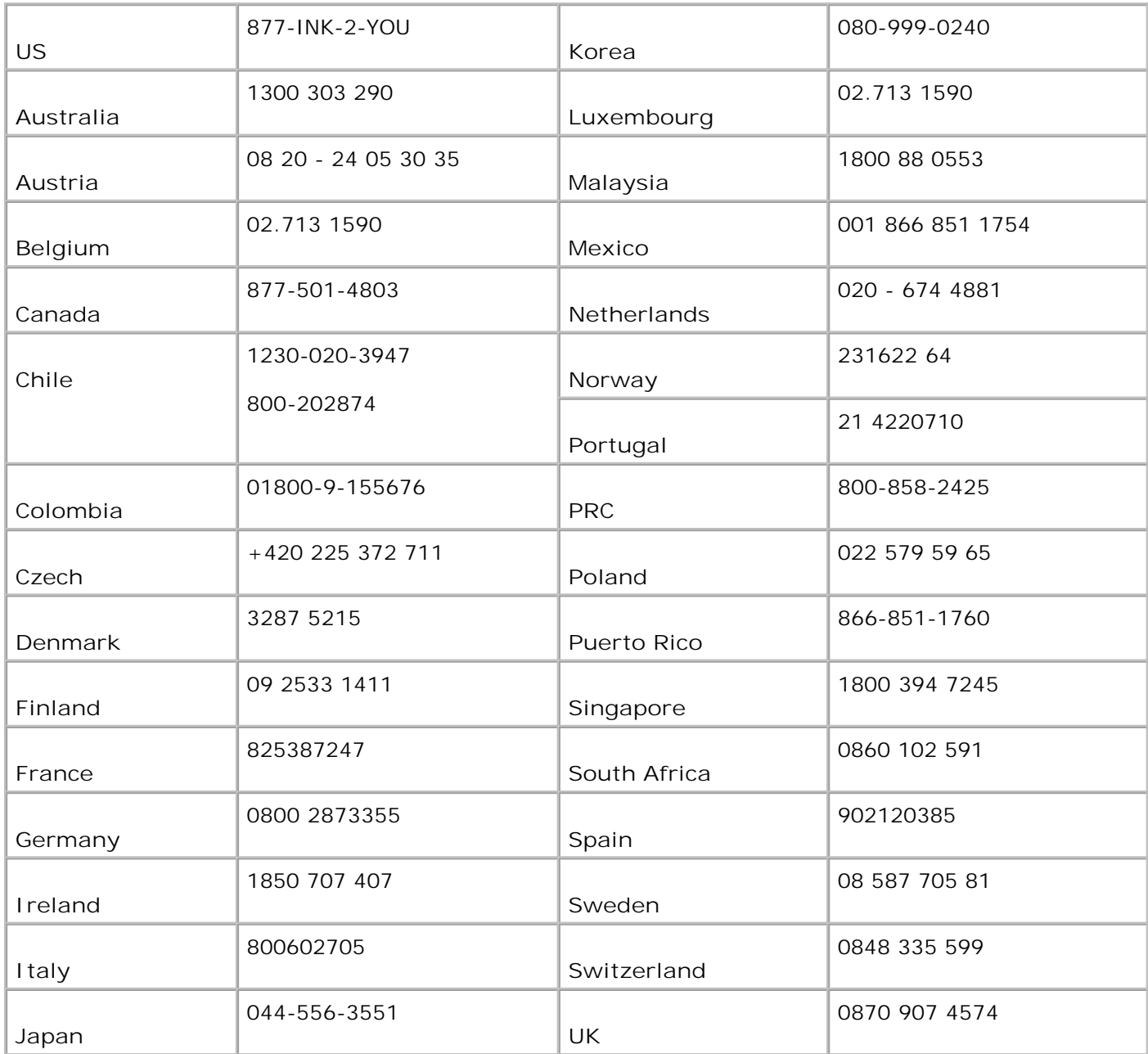

H **NOTE:** If your country is not listed, contact your Dell distributor to order supplies.

Your printer has been designed to print using the following ink cartridges.

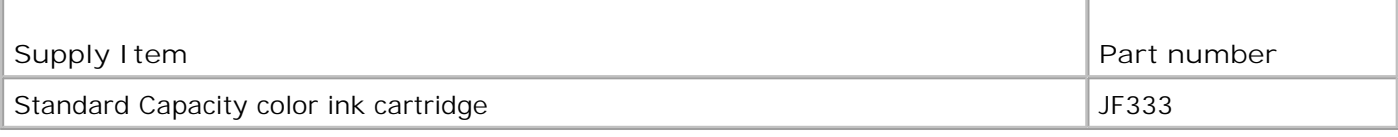

## **Contacting Dell**

- Technical Assistance
- Automated Order-Status Service
- Contacting Dell

### **Technical Assistance**

If you need help with a technical problem, Dell is ready to assist you.

Call technical support from a telephone near or at the printer so that technical support can assist you 1. with any necessary procedures. When calling Dell, use your Express Service Code to help expedite the routing of your call to the proper support personnel.

The Express Service Code is located under the front cover.

NOTE: Dell's Express Service Code system may not be available in all countries.

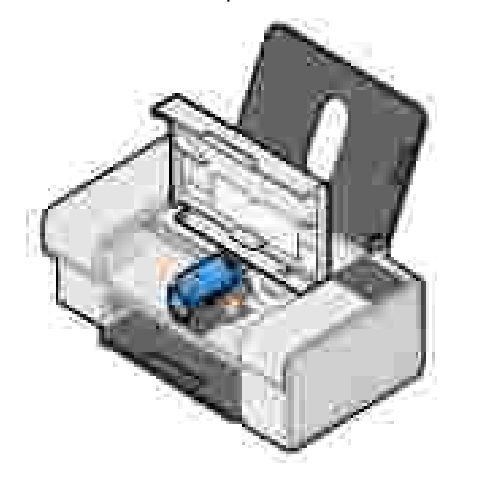

2. In the U.S., Business customers should call 1-877-459-7298, and Consumer (Home and Home Office) customers should call 1-800-624-9896.

If you are calling from a different country or are in a different Service area, see Contacting Dell for your local telephone number.

Follow the menu prompts in the automated telephone system to speak with a technical support 3. representative.

#### **Automated Order-Status Service**

To check on the status of any Dell products that you have ordered, you can go to **support.dell.com**, or you can call the automated order-status service. A recording prompts you for the information needed to locate and report on your order. See Contacting Dell for the telephone number to call for your region.

## **Contacting Dell**

To contact Dell electronically, you can access the following websites:

- **www.dell.com**
- **support.dell.com** (technical support)
- **premiersupport.dell.com** (technical support for educational, government, healthcare, and medium/large business customers, including Premier, Platinum, and Gold customers)

For specific web addresses for your country, find the appropriate country section in the table below.

NOTE: Toll-free numbers are for use within the country for which they are listed.

NOTE: In certain countries, technical support specific to Dell XPS portable computers is available at a separate telephone number listed for participating countries. If you do not see a telephone number listed that is specific for XPS portable computers, you may contact Dell through the technical support number listed and your call will be routed appropriately.

When you need to contact Dell, use the electronic addresses, telephone numbers, and codes provided in the following table. If you need assistance in determining which codes to use, contact a local or an international operator.

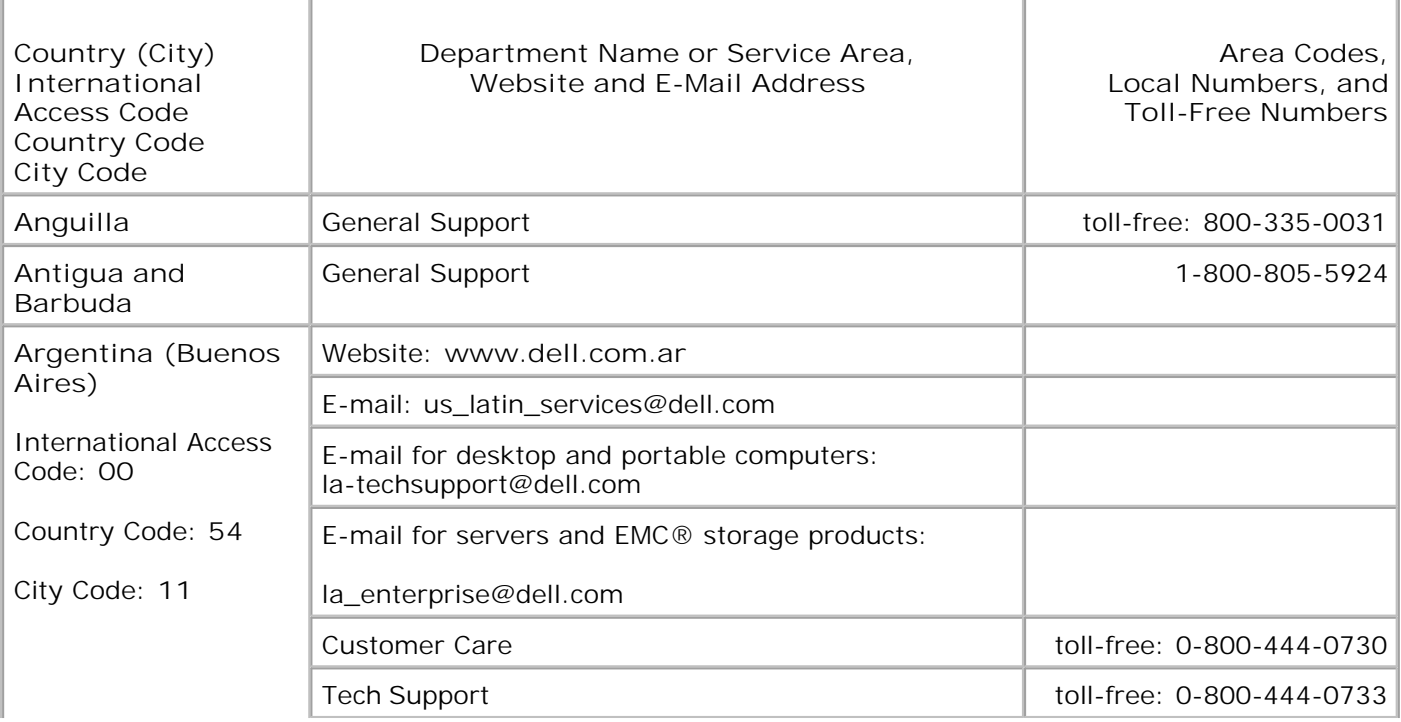

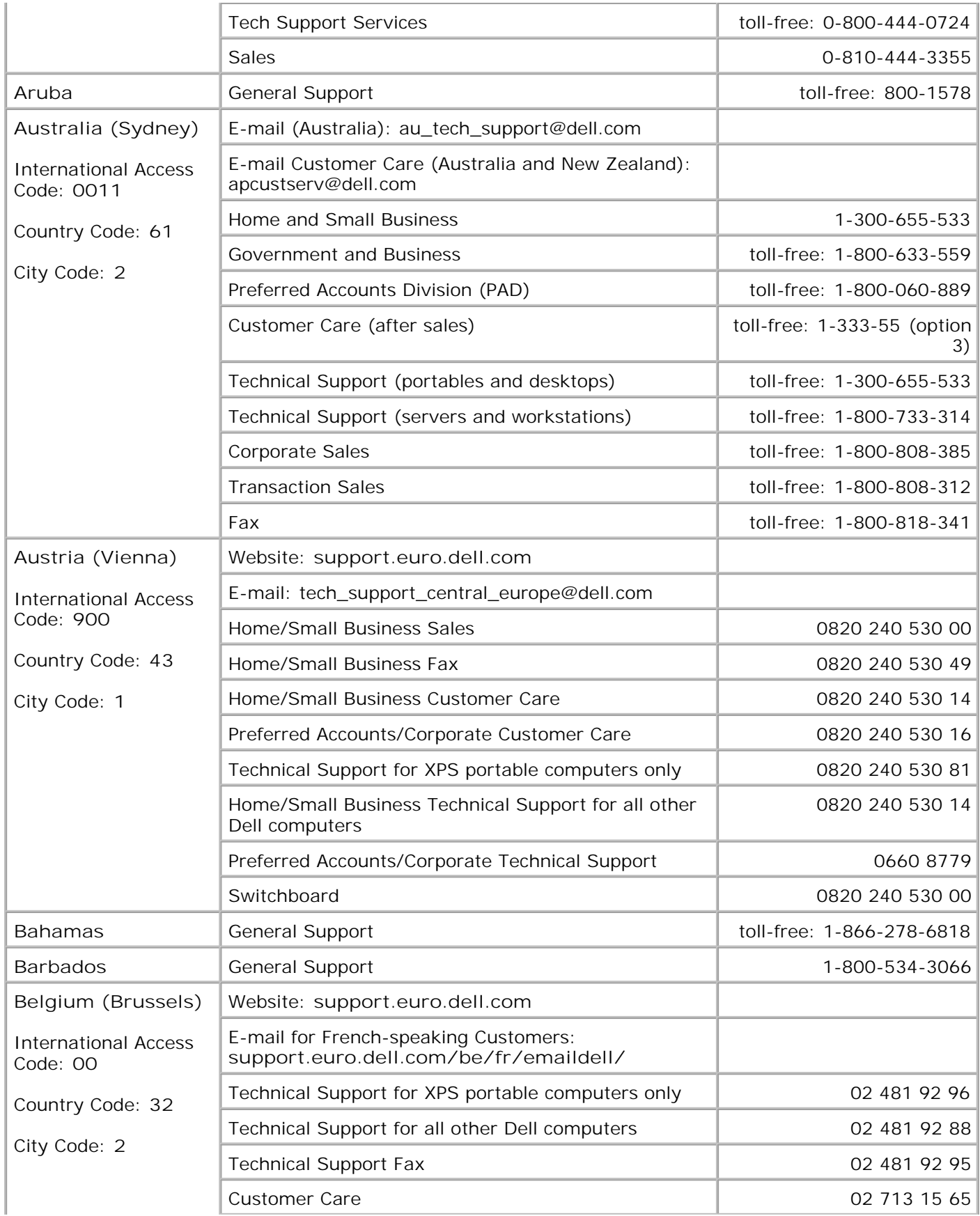

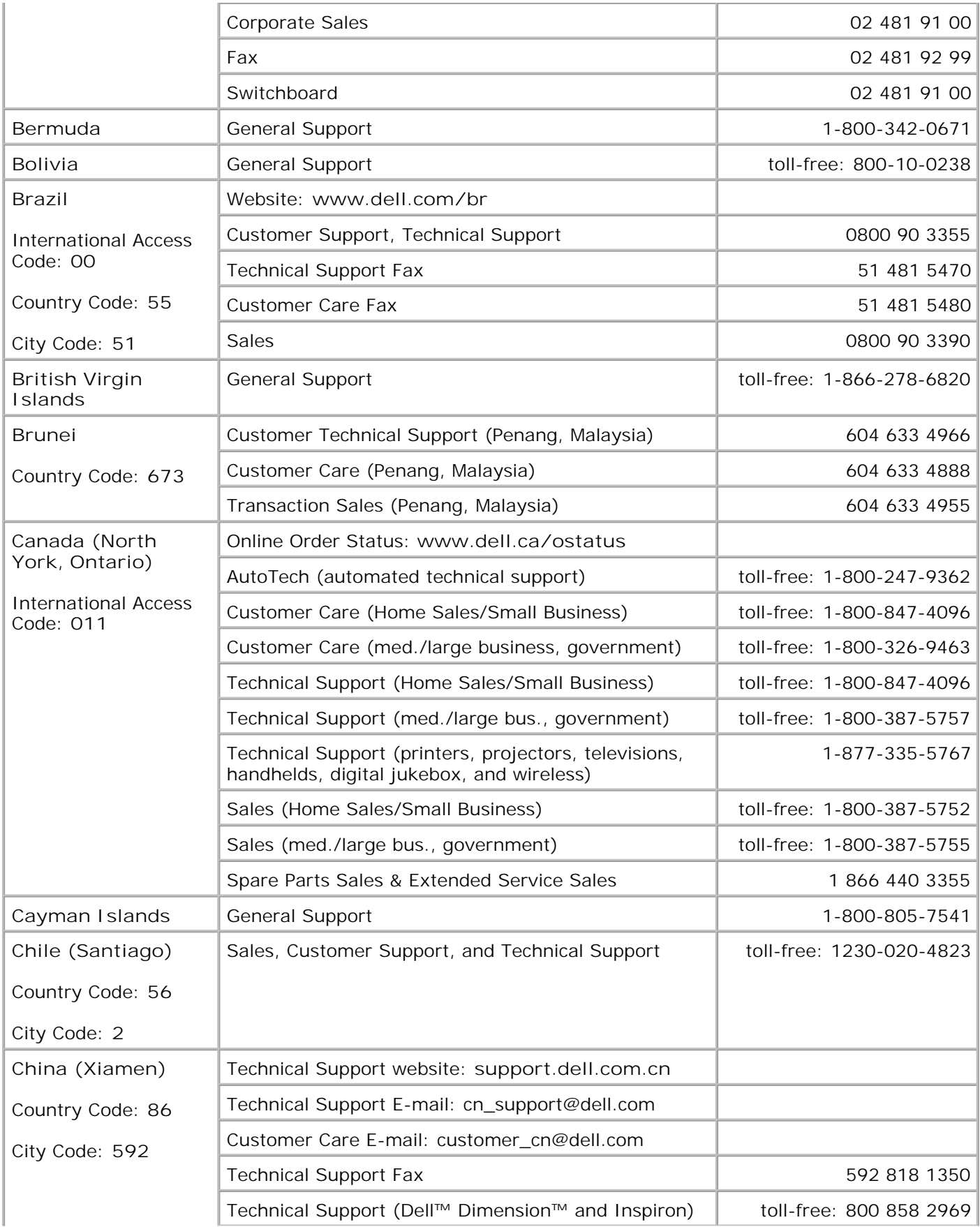

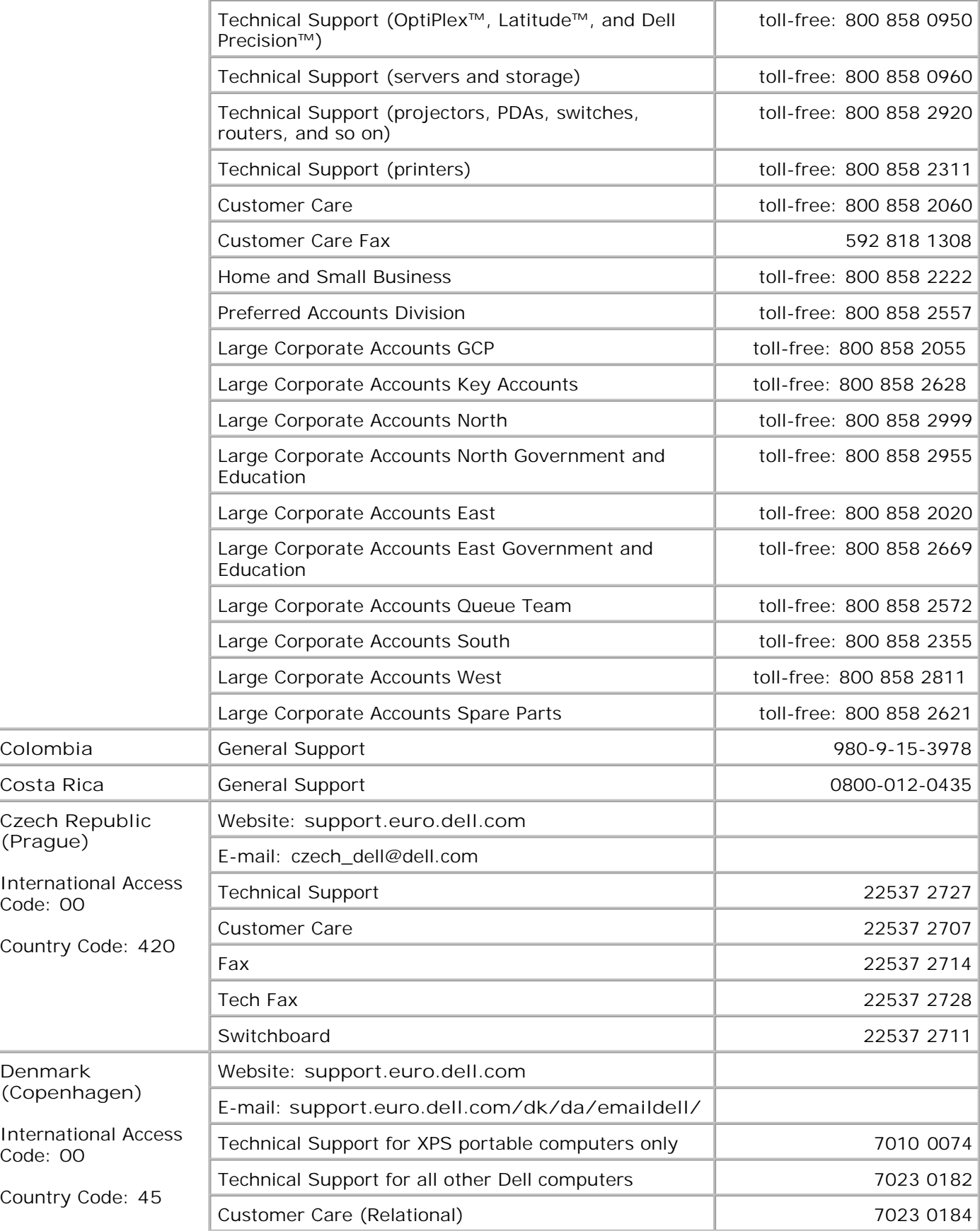

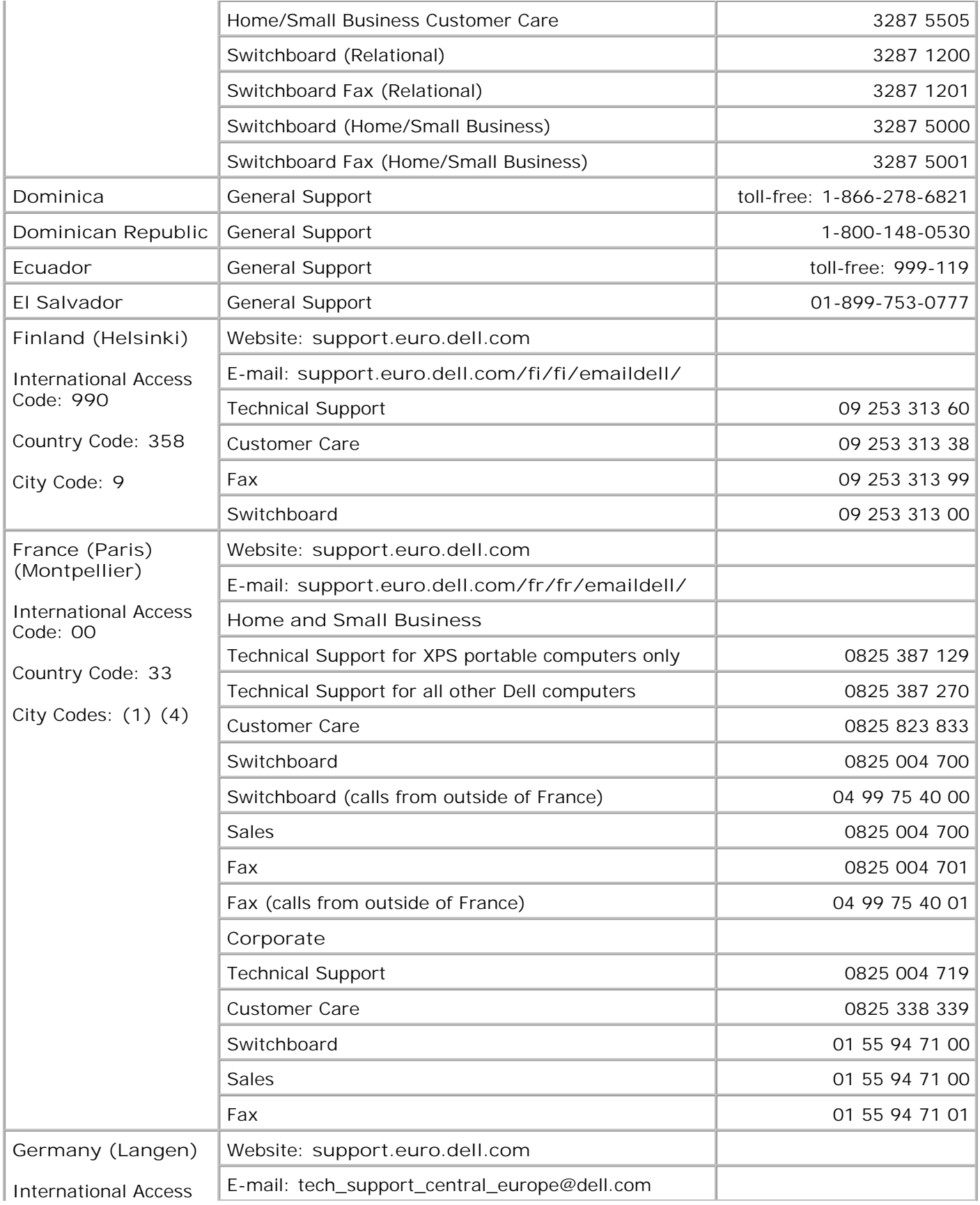

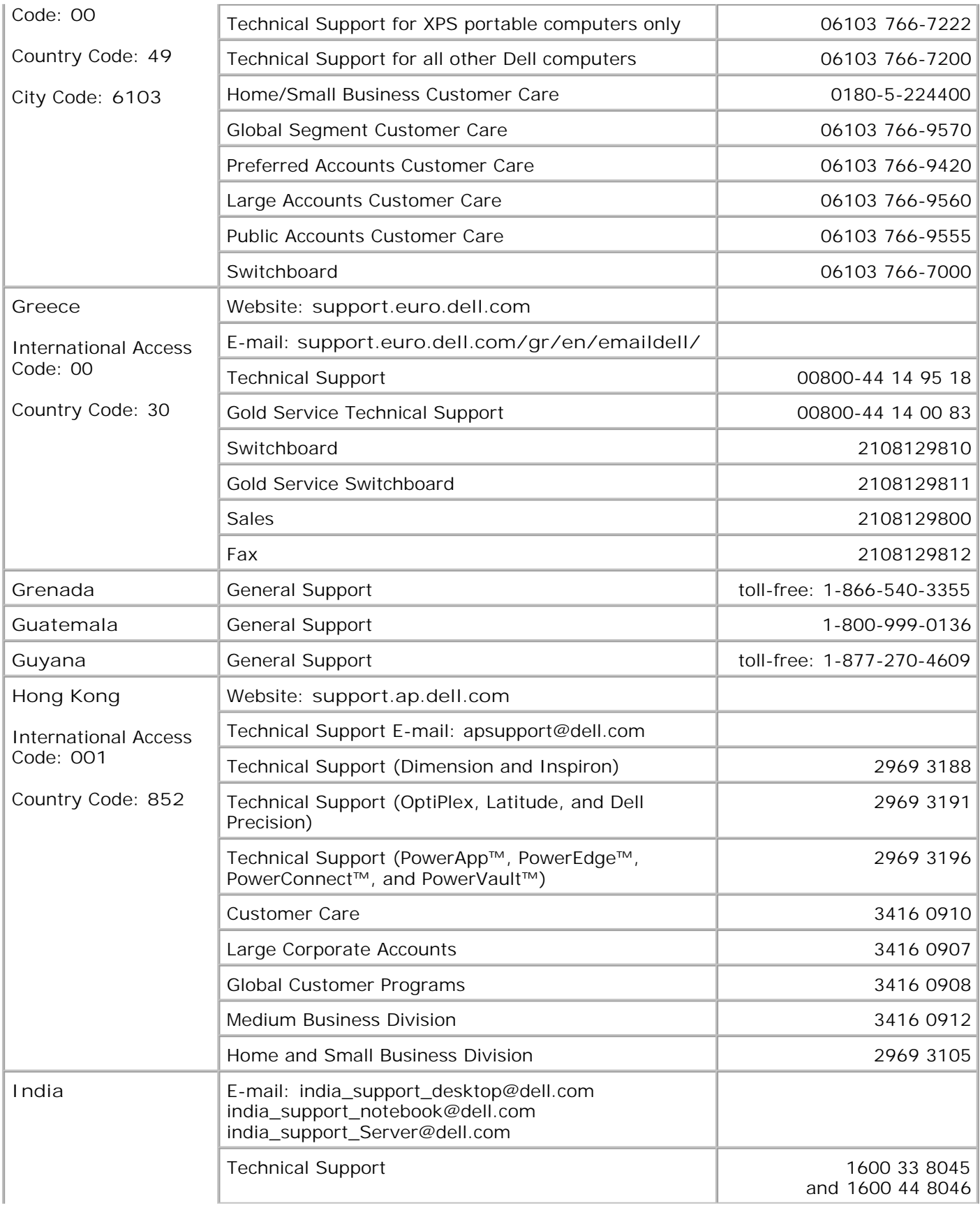

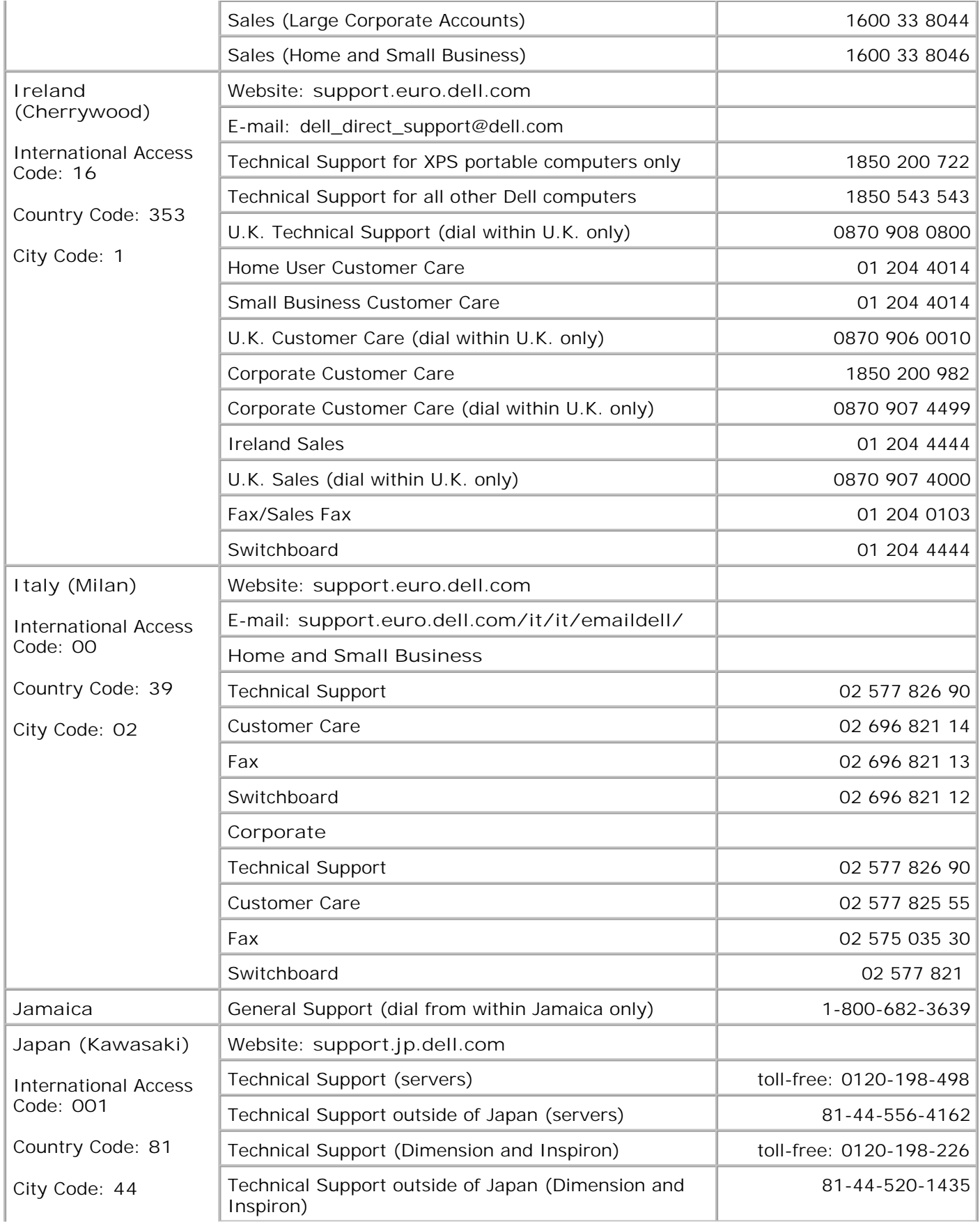

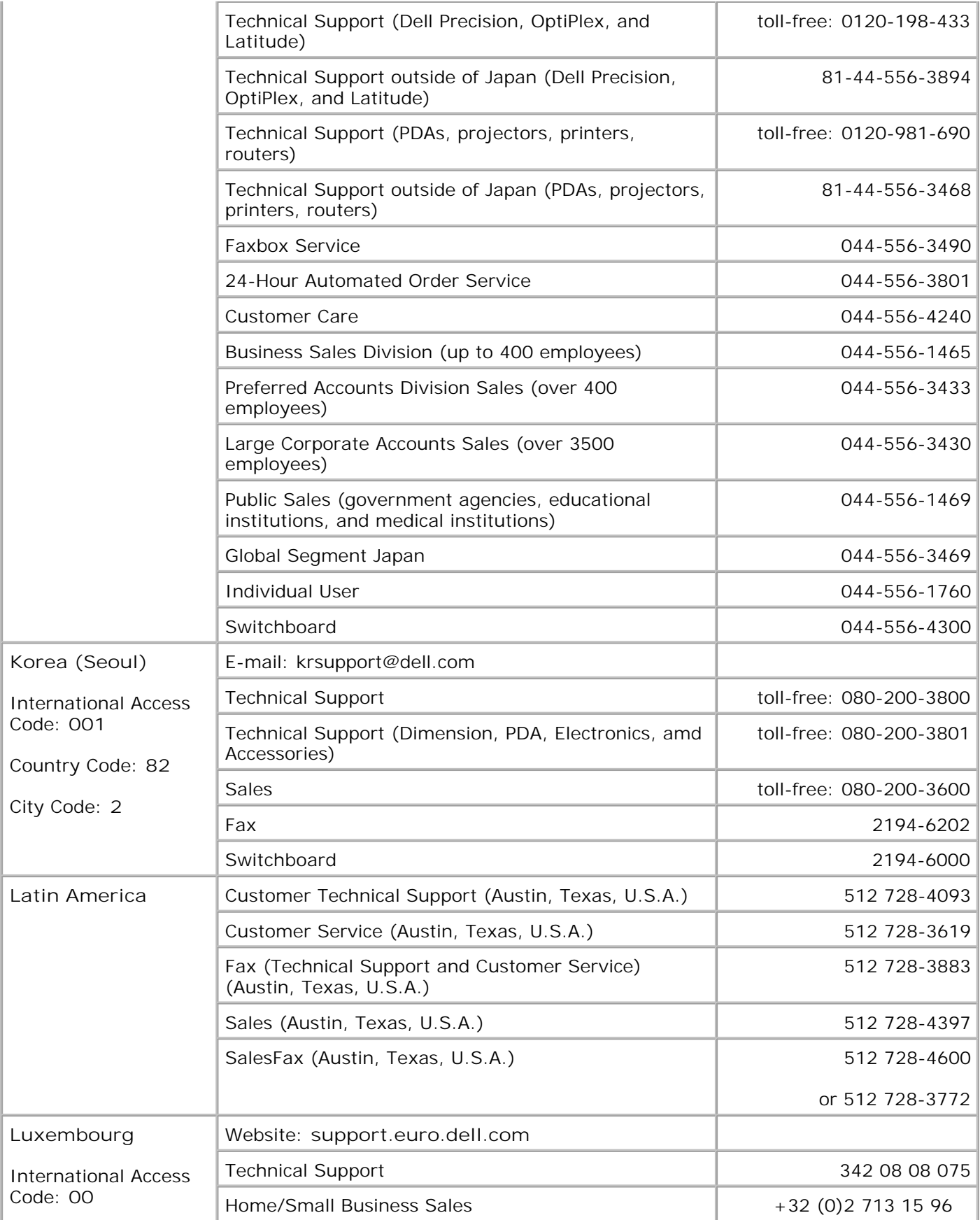

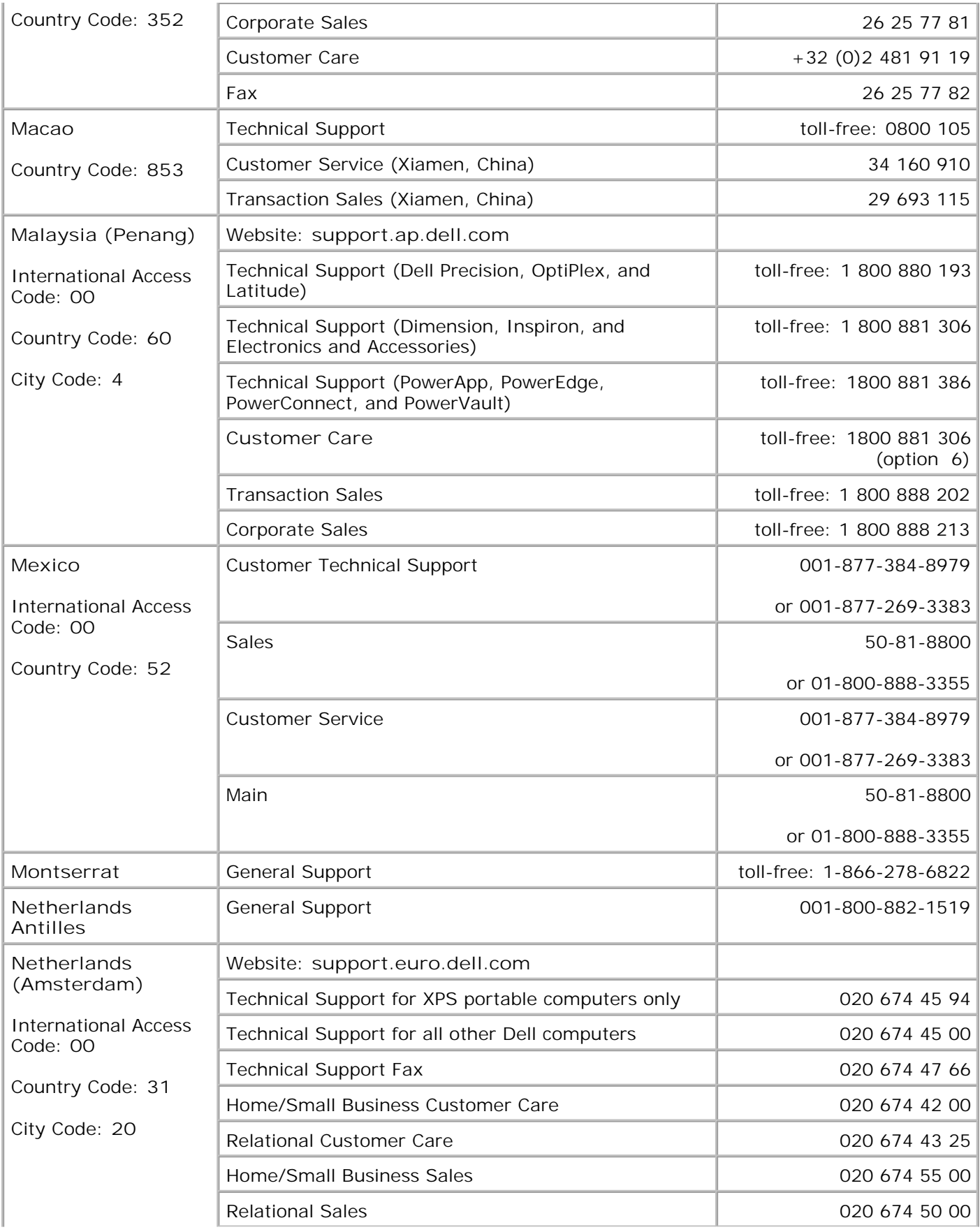

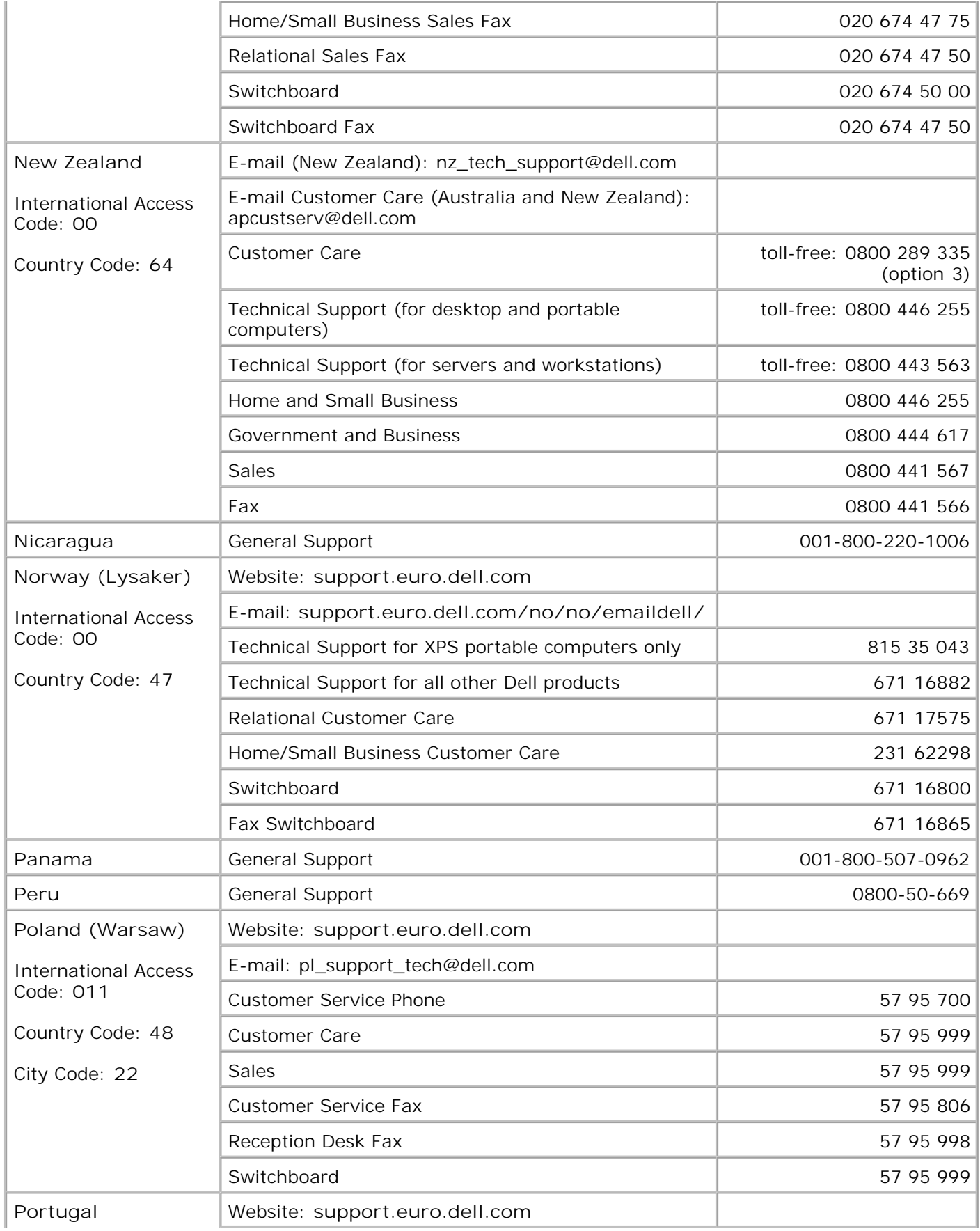

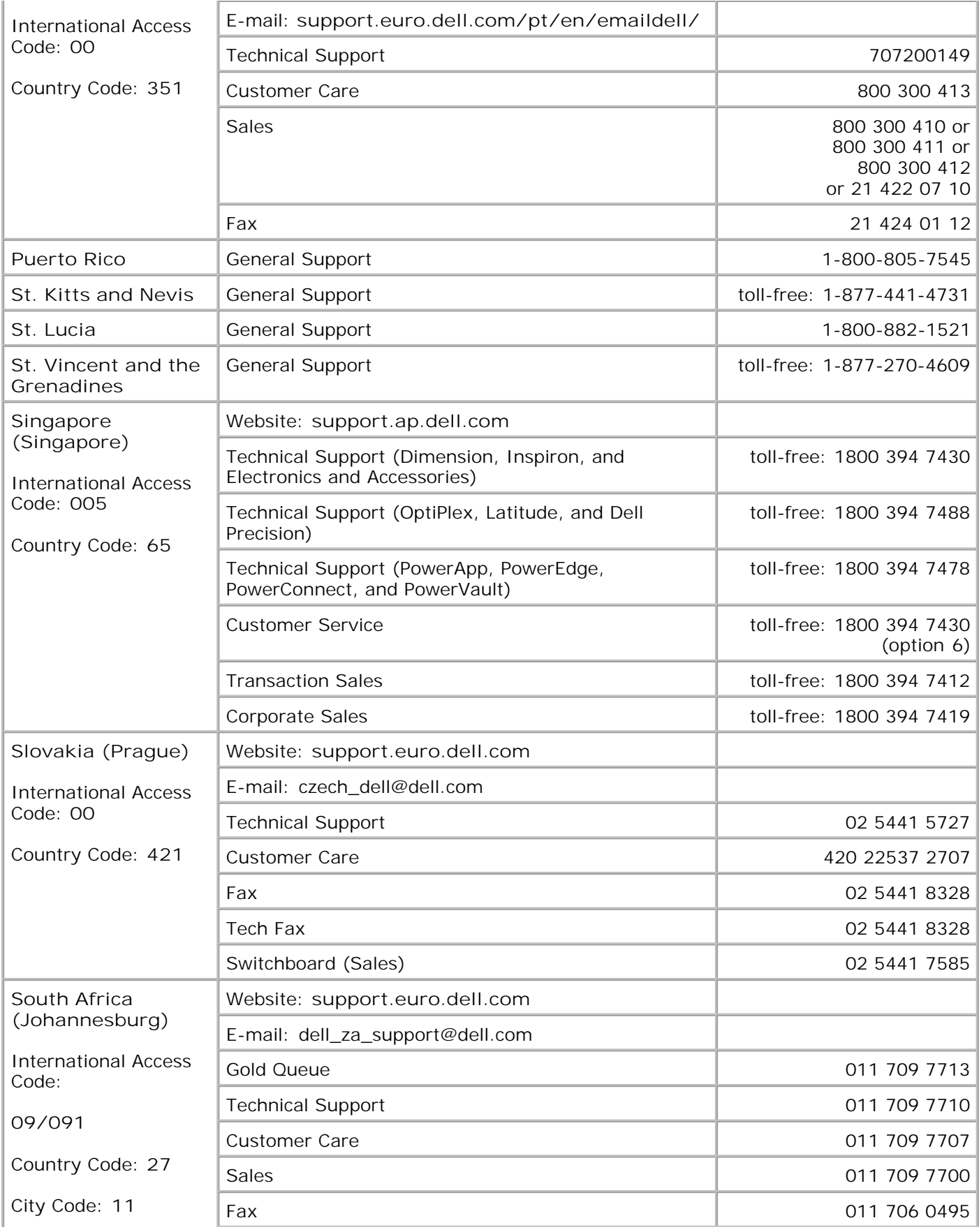

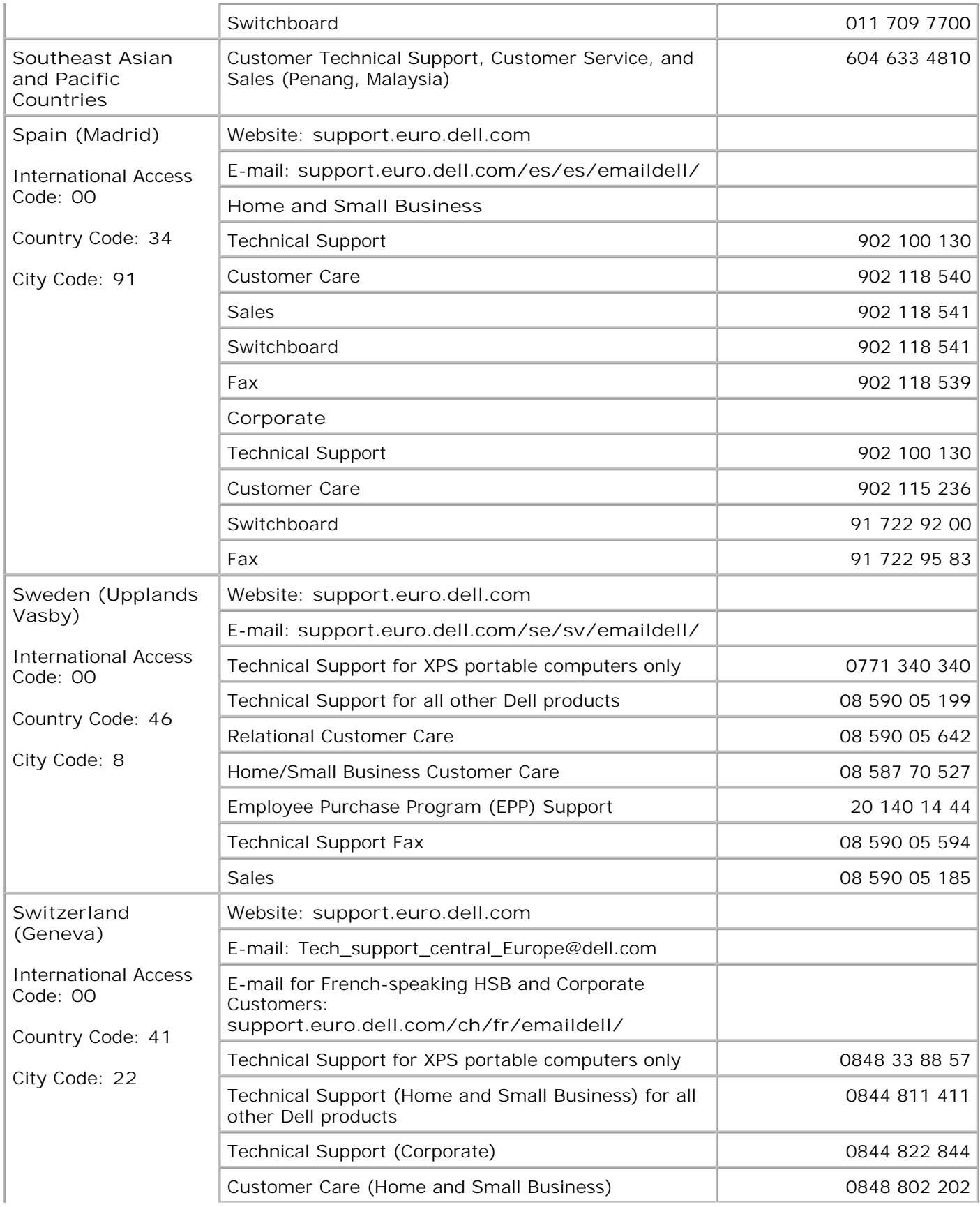

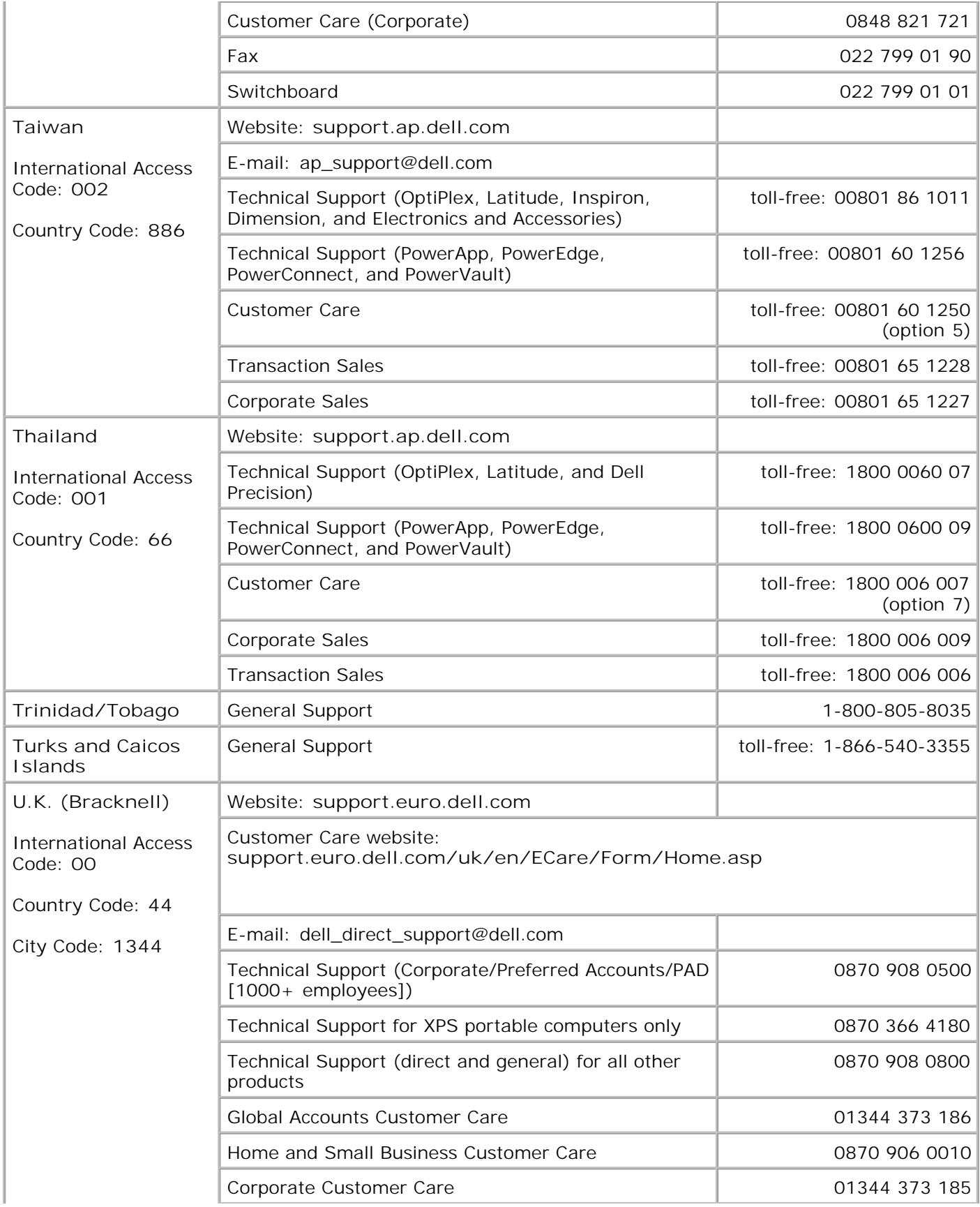

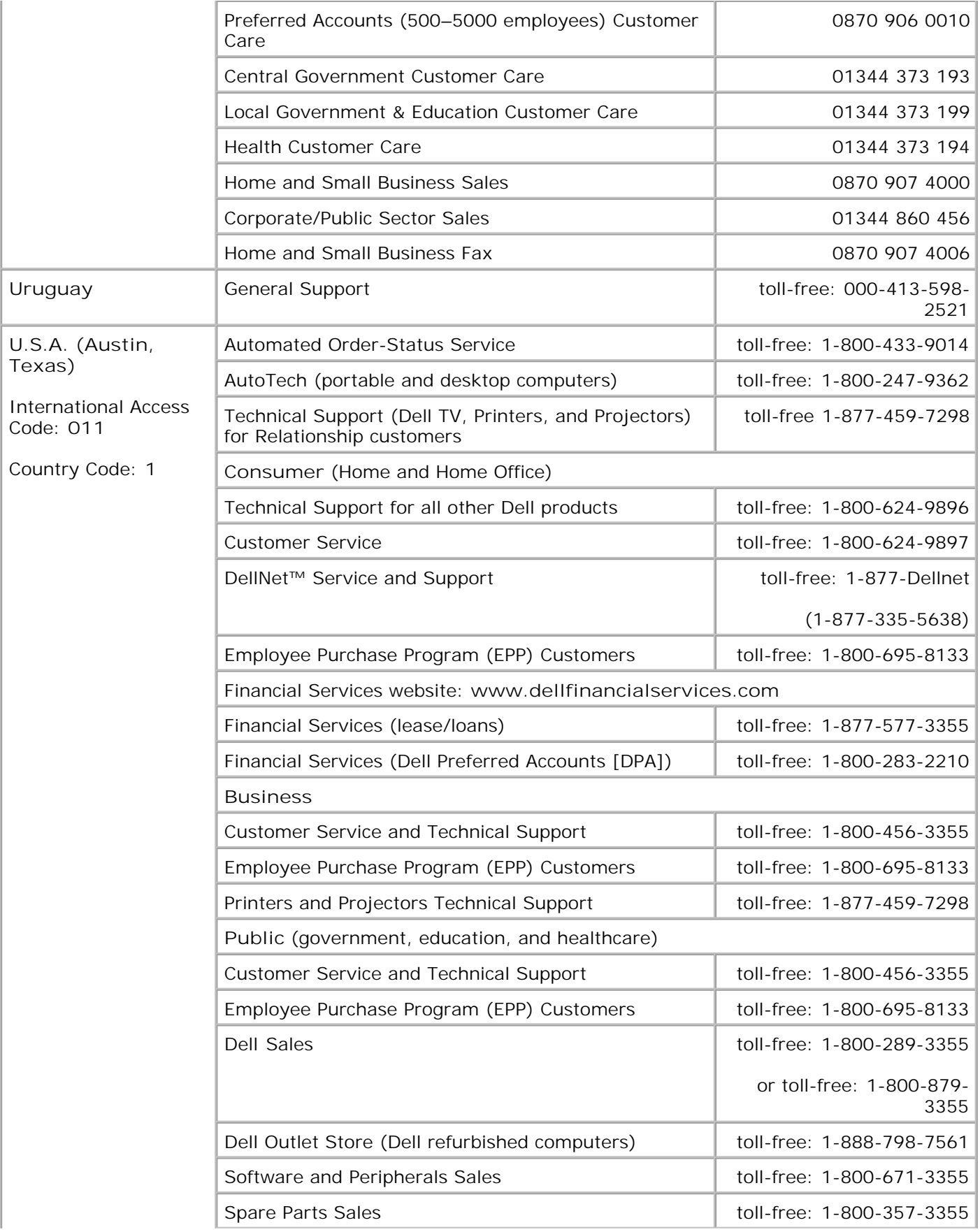

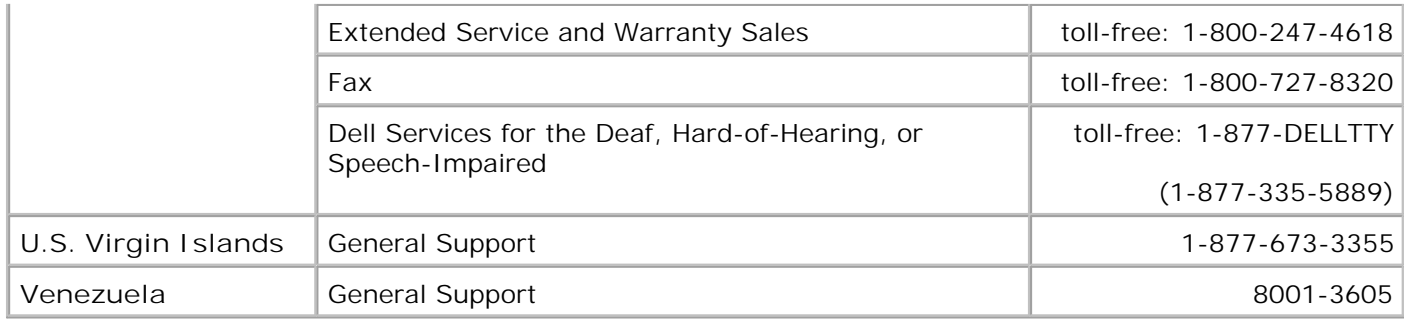

## **Regulatory Notices**

- FCC Notices (U.S. Only)
- **Industry Canada (Canada Only)**
- CE Notice (European Union)
- **VCCI Notice (Japan Only)**
- MIC Notice (Republic of Korea Only)
- NOM Information (Mexico Only)
- ENERGY STAR® Compliance
- **ENERGY STAR® Emblem**
- Waste Electrical and Electronic Equipment (WEEE) Directive

Electromagnetic Interference (EMI) is any signal or emission, radiated in free space or conducted along power or signal leads, that endangers the functioning of radio navigation or other safety service or seriously degrades, obstructs, or repeatedly interrupts a licensed radio communications service. Radio communications services include but are not limited to AM/FM commercial broadcast, television, cellular services, radar, air-traffic control, pager, and Personal Communication Services (PCS). These licensed services, along with unintentional radiators such as digital devices, including computer systems, contribute to the electromagnetic environment.

Electromagnetic Compatibility (EMC) is the ability of items of electronic equipment to function properly together in the electronic environment. While this computer system has been designed and determined to be compliant with regulatory agency limits for EMI, there is no guarantee that interference will not occur in a particular installation. If this equipment does cause interference with radio communications services, which can be determined by turning the equipment off and on, you are encouraged to try to correct the interference by one or more of the following measures:

- Reorient the receiving antenna.
- Relocate the device with respect to the receiver.
- Move the device away from the receiver.
- Plug the device into a different outlet so that the device and the receiver are on different branch circuits.

If necessary, consult a Dell Technical Support representative or an experienced radio/television technician for additional suggestions.

Dell printers are designed, tested, and classified for their intended electromagnetic environment. These electromagnetic environment classifications generally refer to the following harmonized definitions:

- Class A is typically for business or industrial environments.
- Class B is typically for residential environments.

Information Technology Equipment (ITE), including peripherals, expansion cards, printers, input/output (I/O) devices, monitors, and so on, that are integrated into or connected to the system should match the electromagnetic environment classification of the end-user location.

NOTE: Product changes or modifications not expressly approved by Dell Inc. could void your authority to operate this equipment.

**A Notice about Shielded Signal Cables:** Use only shielded cables for connecting peripherals to any Dell device to reduce the possibility of interference with radio communications services. Using shielded cables ensures that you maintain the appropriate EMC classification for the intended environment. For parallel printers, a cable is available from Dell. If you prefer, you can order a cable from Dell on the World Wide Web at www.dell.com. Most Dell computer systems are classified for Class B environments. However, the inclusion of certain options can change the rating of some configurations to Class A.

Dell has determined that this product is an EMI/EMC Class B harmonized product. The following sections provide country-specific information for each regulatory agency.

## **FCC Notices (U.S. Only)**

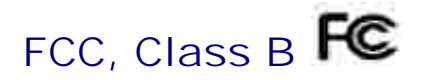

This equipment generates, uses, and can radiate radio frequency energy and, if not installed and used in accordance with the manufacturer's instruction manual, may cause interference with radio and television reception. This equipment has been tested and found to comply with the limits for a Class B digital device pursuant to Part 15 of the FCC Rules.

This device complies with Part 15 of the FCC Rules. Operation is subject to the following two conditions:

- This device may not cause harmful interference.
- This device must accept any interference received, including interference that may cause undesired operation.

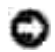

NOTICE: The FCC regulations provide that changes or modifications nollexpressly approved by Dell Inc. could void your authority to operate this equipment.

These limits are designed to provide reasonable protection against harmful interference in a residential installation. However, there is no guarantee that interference will not occur in a particular installation. If this equipment does cause harmful interference with radio or television reception, which can be determined by turning the equipment off and on, you are encouraged to try to correct the interference by one or more of the following measures:

- Reorient the receiving antenna.
- Relocate the device with respect to the receiver.
- Move the device away from the receiver.
- Plug the device into a different outlet so that the device and the receiver are on different branch

If necessary, consult a representative of Dell Inc. or an experienced radio/television technician for additional suggestions.

The following information is provided on the device or devices covered in this document in compliance with FCC regulations

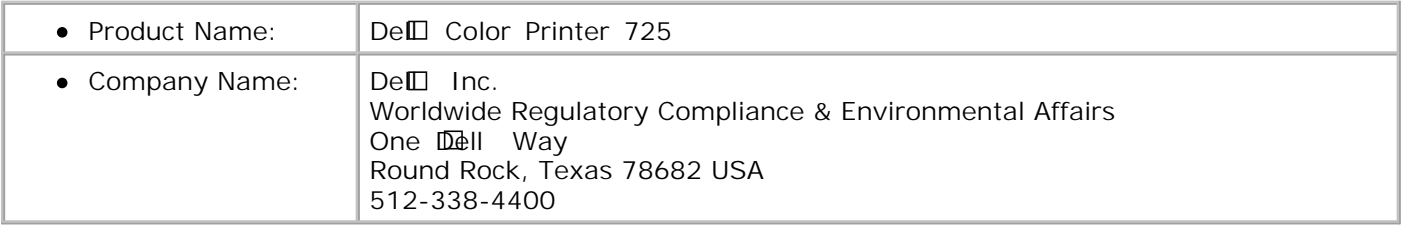

## **Industry Canada (Canada Only)**

#### **Industry Canada, Class B**

This Class B digital apparatus complies with Canadian ICES-003.

Cet appareil numérique de la classe B est conforme à la norme NMB-003 du Canada.

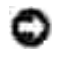

:

**NOTICE:** The Industry Canada regulations provide that changes or modifications not expressly approved  $b\sqrt{2}$ Dell Inc. could void your authority to operate this equipment.

## **CE Notice (European Union)**

#### **European Union, Class B**

This Dell device is classified for use in a typical Class B domestic environment.

A "Declaration of Conformity" in accordance with the preceding directives and standards has been made and is on file at Dell Inc. Products Europe BV, Limerick, Ireland.

## **VCCI Notice (Japan Only)**

#### **VCCI, Class B**

この装置は、情報処理装置等電波障害自主規制協議会 (VCC1) の基準 に基づくクラスB情報技術装置です。この装置は、家庭環境で使用すること を目的としていますが、この装置がラジオやテレビジョン受信機に近接して 使用されると、受信障害を引き起こすことがあります。 取扱説明書に従って正しい取り扱いをして下さい。

### **MIC Notice (Republic of Korea Only)**

#### **MIC, Class B**

As this equipment has obtained EMC registration for household use, it can be used in any area including residential area.

#### 기기는 가정을으로 전자파격발등특을 한 기기로서 주기 지역 지역에서 사용할 수 있습니다. 모든

The following information is provided on the device or devices covered in this document in compliance with MIC regulations:

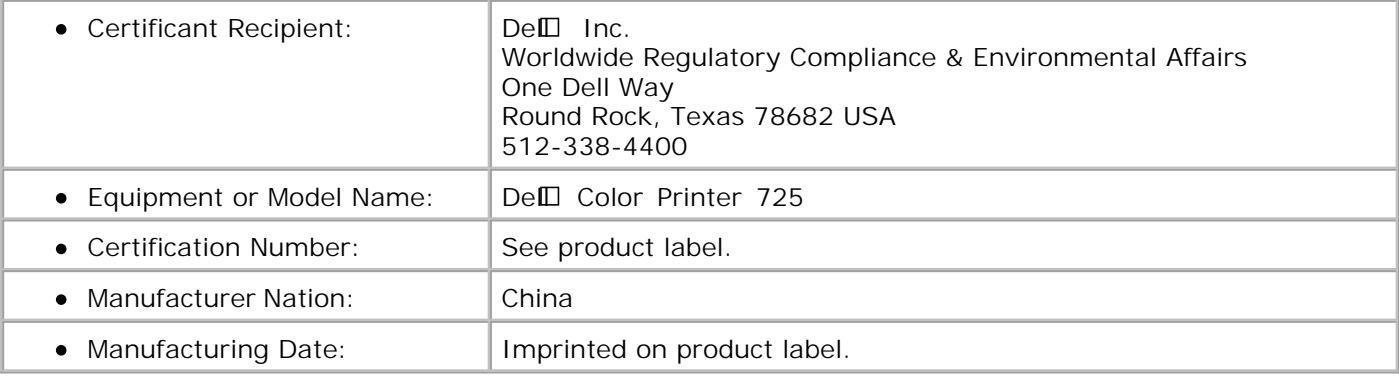

## **NOM Information (Mexico Only)**

The following information is provided on the device(s) described in this document in compliance with the requirements of the official Mexican standards (NOM):

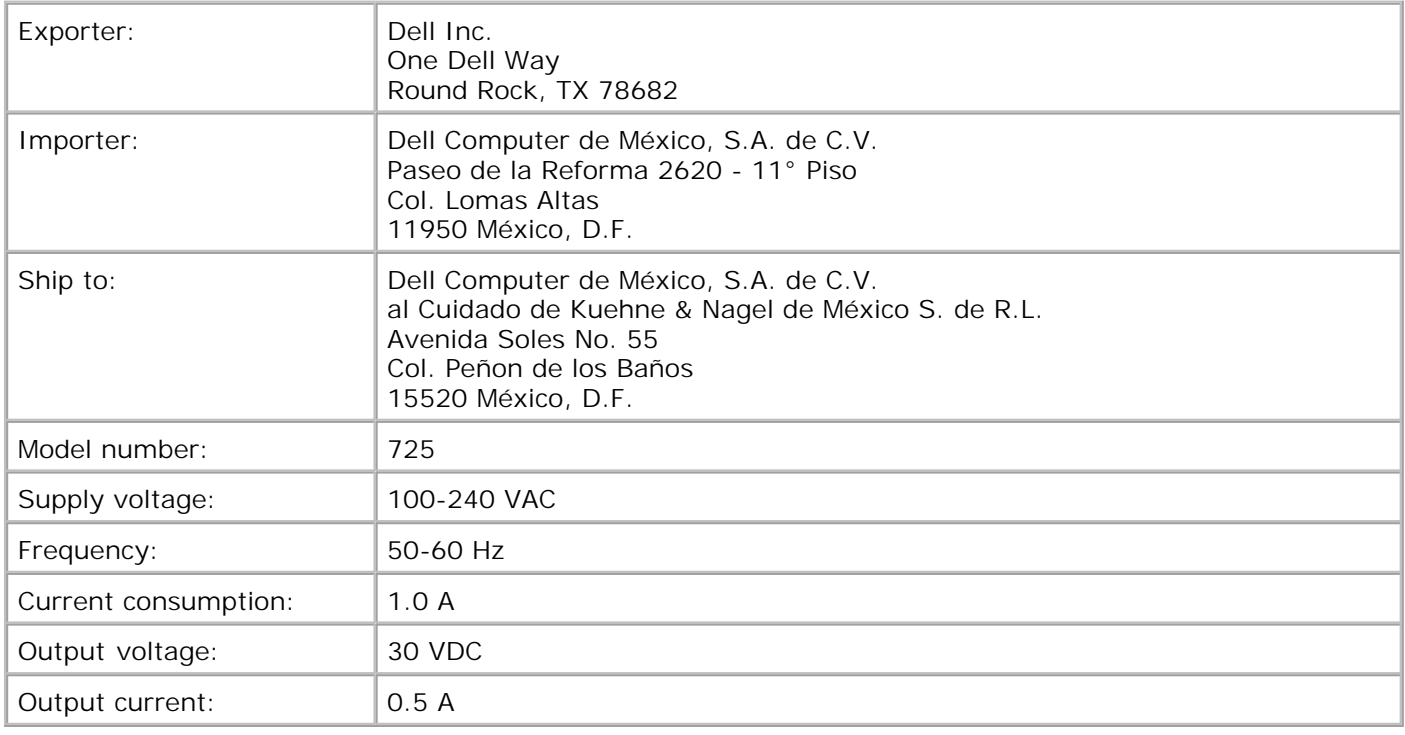

### **ENERGY STAR® Compliance**

Any Dell product bearing the ENERGY STAR® emblem on the product or on a start-up screen is certified to comply with Environmental Protection Agency (EPA) ENERGY STAR® requirements as configured when shipped by Dell. You can also help reduce electricity usage and its side effects by turning off your product when it is not in use for extended periods of time, particularly at night and on weekends.

## **ENERGY STAR® Emblem**

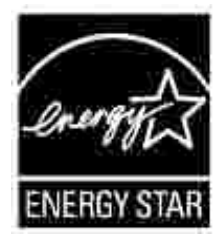

## **Waste Electrical and Electronic Equipment (WEEE)**

## **Directive**

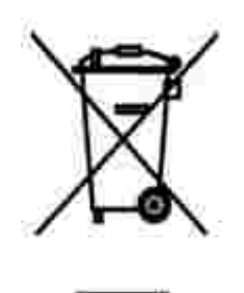

In the European Union, this label indicates that this product should not be disposed of with household waste. It should be deposited at an appropriate facility to enable recovery and recycling. For information on how to recycle this product responsibly in your country, please visit: **www.euro.dell.com/recycling**.

**(WEEE (توجيه الأجهزة الكهربائية والإلكترونية المستهلكة**

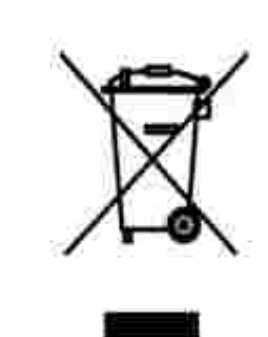

.في الاتحاد الأوروبي، يشير هذا الملصق إلى أنه لا ينبغي التخلص من هذا المنتج مع نفاية المنزل. بل لابد التخلص منه في المكان الملائم لتمكين الاسترداد وإعادة التصنيع : www.euro.dell.com/recycling.

## **Diretiva WEEE (Waste from Electrical and Electronic Equipment)**

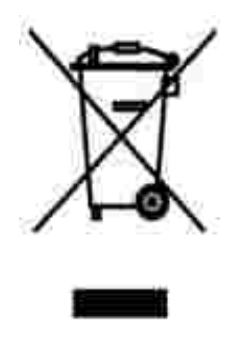

Na União Européia, essa etiqueta indica que o produto não deve ser descartado junto com o lixo normal. Ele deve ser depositado em uma instalação apropriada para coleta e reciclagem. Para obter informações sobre como reciclar este produto de forma responsável em seu país, visite: **www.euro.dell.com/recycling**.

## **Smernice o odpadních elektrických a elektronických zarízeních (WEEE)**

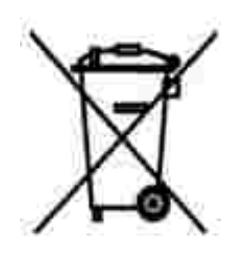

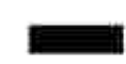

V Evropské unii tento štítek oznacuje, že tento produkt nesmí být likvidován s bežným komunálním odpadem. Je treba predat jej do príslušného zarízení za úcelem renovace a recyklace. Informace o recyklaci tohoto produktu ve vaší zemi naleznete na adrese: **www.euro.dell.com/recycling**.

## **WEEE-direktiv (Waste from Electrical and Electronic Equipment)**

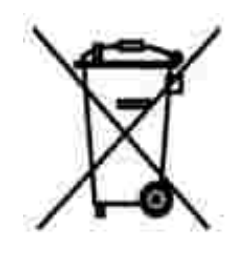

I EU angiver denne etiket, at produktet ikke m bortskaffes sammen med husholdningsaffald. Det skal afleveres p en facilitet, som er ansvarlig for gendannelse og genbrug. Oplysninger om ansvarlig genbrug af dette produkt i dit land finder du pе: **www.euro.dell.com/recycling**.

### **Richtlijn WEEE, afdanken van elektrische en elektronische apparaten**

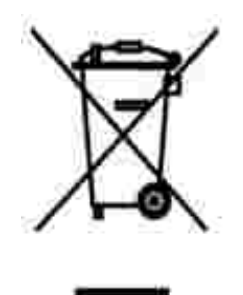

In de Europese Unie geeft dit label aan dit product niet via huishoudelijk afval mag worden afgedankt. Het moet gedeponeerd worden bij een daarvoor geschikte voorziening zodat recuperatie en recyclage mogelijk zijn. Raadpleeg voor informatie over de milieuvriendelijke wijze van recyclage van dit product in uw land: **www.euro.dell.com/recycling**.

### **WEEE-direktiivi käytöstä poistettujen laitteiden hävittämisestä**

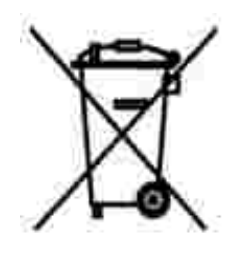

Euroopan unionissa tämä merkintä kertoo, että tuote tulee hävittää kotitalousjätteen mukana. Se tulee hävittää niin, että se voidaan noutaa ja siirtää kierrätykseen. Lisätietoja maakohtaisesta jätteenkäsittelyohjeista on sivustossa **www.euro.dell.com/recycling**.

## **Directive sur les déchets d'équipements électriques et électroniques (DEEE)**

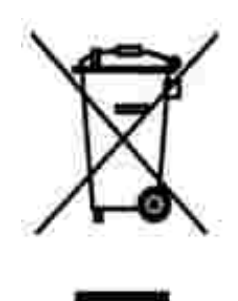

Dans l'Union européenne, cette étiquette indique que le produit ne doit pas être mis au rebus avec des déchets ménagers. Vous devez le déposer dans un lieu destiné à la récupération et au recyclage de tels déchets. Pour de plus amples informations sur le recyclage de ce produit dans votre pays, vous pouvez consulter notre site à l'adresse suivante : **www.euro.dell.com/recycling**.

## **Richtlinie für Abfall von elektrischen und elektronischen Geräten (WEEE)**

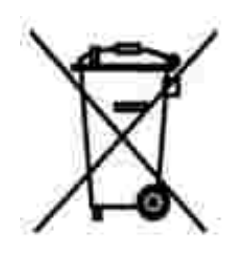

In der Europäischen Union bedeutet diese Markierung, dass dieses Produkt nicht mit dem Hausmüll entsorgt werden sollte. Es sollte zu einer sachgemäßen Einrichtung gebracht werden, um Wiedergewinnung und Recycling zu ermöglichen. Weitere Informationen über das verantwortungbewusste Recyceln dieses Produkts erhalten Sie unter: **www.euro.dell.com/recycling**.

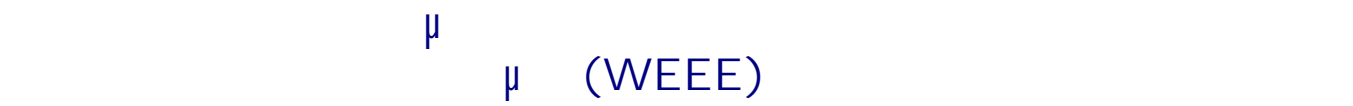

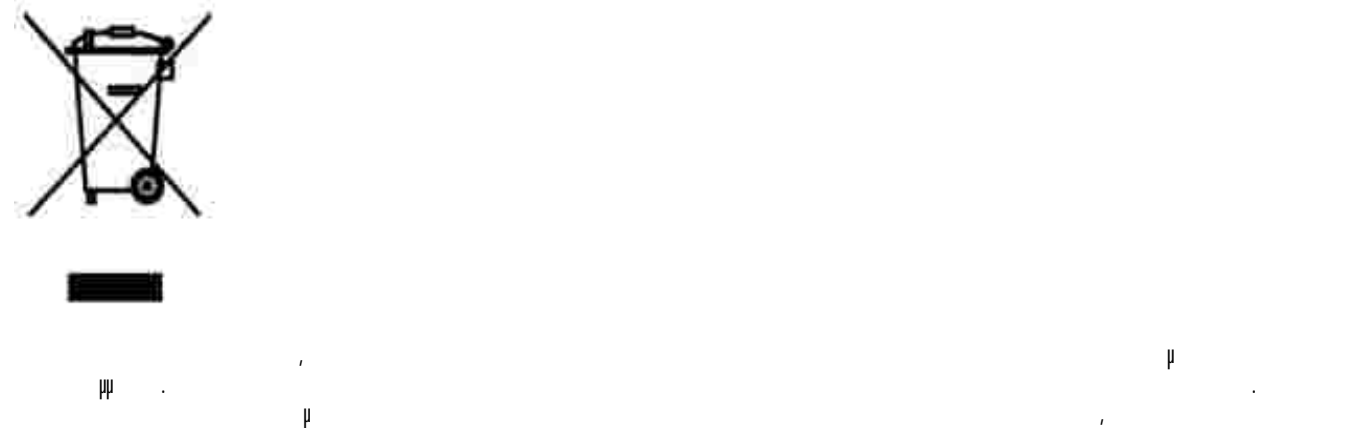

τοποθεσία: **www.euro.dell.com/recycling**.

## **Waste Electrical and Electronic Equipment (WEEE) Directive**

באיחוד האירופי, תווית זו מציינת שאין להשליך את המוצר לפח האשפה הביתי. יש להשליכו לפח בהתקן מתאים כדי לאפשר

www.euro.dell.com/recycling.

## **Direttiva WEEE (Waste from Electrical and Electronic Equipment)**

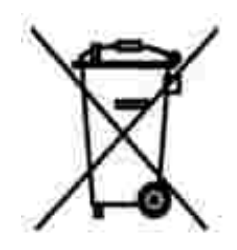

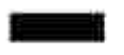

Nell'Unione Europea, questa etichetta indica che il prodotto non deve essere smaltito insieme ai rifiuti solidi urbani. Il prodotto deve essere depositato in un impianto appropriato per consentirne il recupero e il riciclaggio. Per informazioni su come riciclare questo prodotto in modo responsabile nel paese di appartenenza, visitare il sito all'indirizzo: **www.euro.dell.com/recycling**.

## **EE-direktivet (direktivet om elektrisk og elektronisk avfall)**

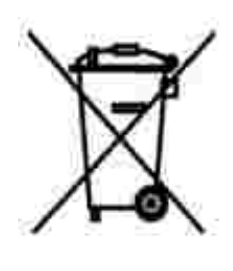

I EU indikerer dette merket at dette produktet ikke skal kastes sammen med vanlig restavfall. Det b r avhendes ved et egnet anlegg slik at det kan gjenvinnes og resirkuleres. Du finner mer informasjon om hvordan du kan resirkulere dette produktet pen sikker mete i ditt land, p **www.euro.dell.com/recycling**.

**Dyrektywa w sprawie zuzytego sprzetu elektrycznego i elektronicznego (WEEE)**

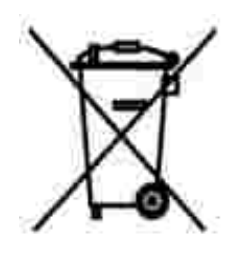

W Unii Europejskiej etykieta ta oznacza, ze tego produktu nie nalezy wyrzucac wraz z odpadami z gospodarstwa domowego. Nalezy go przekazac do odpowiedniego zakladu, gdzie zostanie poddany odzyskowi i recyklingowi. Informacje o sposobie odpowiedzialnego recyklingu tego produktu w danym kraju mozna znalezc pod adresem **www.euro.dell.com/recycling**.

## **(WEEE)**

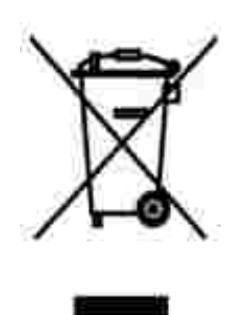

совместно с бытовым мусором.Его утилизация должна производиться путем передачи в соответствующую службу для последующего восстановления и повторного использования. Подробности

.www.euro.dell.com/recycling.

## **Directiva sobre el desecho de material eléctrico y electrónico (WEEE)**

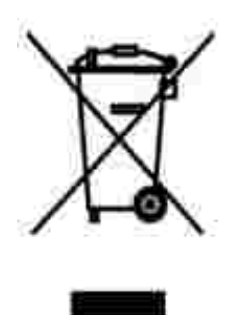

En la Unión Europea, esta etiqueta indica que la eliminación de este producto no se puede hacer junto con el desecho doméstico. Se debe depositar en una instalación apropiada que facilite la recuperación y el reciclado. Para obtener más información sobre cómo reciclar este producto de manera responsable en su país, visite el sitio Web: **www.euro.dell.com/recycling**.

## **WEEE-direktivet (Waste from Electrical and Electronic Equipment)**

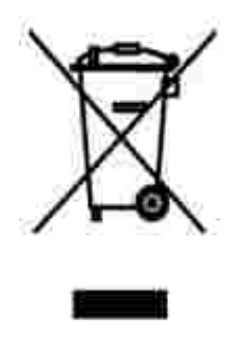

Inom EU indikerar den här etiketten att produkten får inte slängas med hushållsavfall. Den ska lämnas in på en återvinningsstation. Information om hur produkten återvinns i ditt land finns på: **www.euro.dell.com/recycling**.

### **Atik Elektrikli ve Elektronik Donanimlar (WEEE) Direktifi**

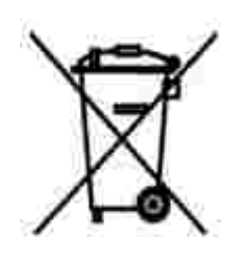

Avrupa Birliginde, bu etiket bu ürünün ev atiklari ile birlikte atilmamasi gerektigini belirtir. Kurtarilabilmesi ve geri dönüstürülebilmesi için uygun bir tesise birakilmalidir. Bu ürünün ülkenizde sorumlu bir sekilde nasil geri dönüstürülecegi ile ilgili bilgiler için, lütfen bu web adresini ziyaret edin: **www.euro.dell.com/recycling**.

## **Appendix**

- **Dell Technical Support Policy**
- Contacting Dell
- Warranty and Return Policy

## **Dell Technical Support Policy**

Technician-assisted technical support requires the cooperation and participation of the customer in the troubleshooting process and provides for restoration of the Operating System, application software and hardware drivers to the original default configuration as shipped from Dell, as well as the verification of appropriate functionality of the printer and all Dell-installed hardware. In addition to this technician assisted technical support, online technical support is available at Dell Support. Additional technical support options may be available for purchase.

Dell provides limited technical support for the printer and any Dell-installed software and peripherals. Support for third-party software and peripherals is provided by the original manufacturer, including those purchased and/or installed through Software & Peripherals (DellWare), ReadyWare, and Custom Factory Integration (CFI/DellPlus).

## **Contacting Dell**

You can access Dell Support at **support.dell.com**. Select your region on the WELCOME TO DELL SUPPORT page, and fill in the requested details to access help tools and information.

You can contact Dell electronically using the following addresses:

- World Wide Web www.dell.com/ www.dell.com/ap/ (for Asian/Pacific countries only) www.euro.dell.com (for Europe only) www.dell.com/la/ (for Latin American countries) www.dell.com/jp/ (for Japan only)
- Anonymous file transfer protocol (FTP) ftp.dell.com/ Log in as user: anonymous, and use your email address as your password.
- Electronic Support Service mobile\_support@us.dell.com support@us.dell.com apsupport@dell.com (for Asian/Pacific countries only) support.euro.dell.com (for Europe only) support.jp.dell.com/jp/jp/tech/email/ (for Japan only)
- Electronic Quote Service

sales@dell.com apmarketing@dell.com (for Asian/Pacific countries only)

Electronic Information Service info@dell.com

## **Warranty and Return Policy**

Dell Inc. ("Dell") manufactures its hardware products from parts and components that are new or equivalent to new in accordance with industry-standard practices. For information about the Dell warranty for your printer, refer to the *Product Information Guide*.

## **Licensing Notice**

The printer resident software contains:

- Software developed and copyrighted by Dell and/or third parties
- Dell modified software licensed under the provisions of the GNU General Public License version 2 and the GNU Lesser General Public License version 2.1
- Software licensed under the BSD license and warranty statements

Click the title of the document you want to review:

- BSD License and Warranty Statements
- GNU License

The Dell modified GNU licensed software is free software; you can redistribute it and/or modify it under the terms of the licenses referenced above. These licenses do not provide you any rights to the Dell- or thirdparty-copyrighted software in this printer.

Since the GNU licensed software that the Dell modifications are based upon is supplied explicitly without warranty, use of the Dell modified version is similarly provided without warranty. See the warranty disclaimers in the referenced licenses for additional details.

To obtain source code files for the Dell modified GNU licensed software, launch the *Drivers and Utilities CD* that shipped with your printer and click **Contact Dell**, or refer to the "Contacting Dell" section of your *Owner's Manual*.